# S software<sup>46</sup>

# ARIS PROCESS PERFORMANCE MANAGER WIDGETS PPM PARA MASHZONE NEXTGEN

MAIO 2022 VERSION 10.5.4

This document applies to ARIS Process Performance Manager Version 10.5.4and to all subsequent releases.

Specifications contained herein are subject to change and these changes will be reported in subsequent release notes or new editions.

Copyright © 2000 - 2022 Software AG, Darmstadt, Germany and/or Software AG USA Inc., Reston, VA, USA, and/or its subsidiaries and/or its affiliates and/or their licensors.

The name Software AG and all Software AG product names are either trademarks or registered trademarks of Software AG and/or Software AG USA Inc. and/or its subsidiaries and/or its affiliates and/or their licensors. Other company and product names mentioned herein may be trademarks of their respective owners.

Detailed information on trademarks and patents owned by Software AG and/or its subsidiaries is located at https://softwareag.com/licenses.

Use of this software is subject to adherence to Software AG's licensing conditions and terms. These terms are part of the product documentation, located at

https://softwareag.com/licenses and/or in the root installation directory of the licensed product(s).

This software may include portions of third-party products. For third-party copyright notices, license terms, additional rights or restrictions, please refer to "License Texts, Copyright Notices and Disclaimers of Third Party Products". For certain specific third-party license restrictions, please refer to section E of the Legal Notices available under "License Terms and Conditions for Use of Software AG Products / Copyright and Trademark Notices of Software AG Products". These documents are part of the product documentation, located at https://softwareag.com/licenses and/or in the root installation directory of the licensed product(s).

# **Sumário**

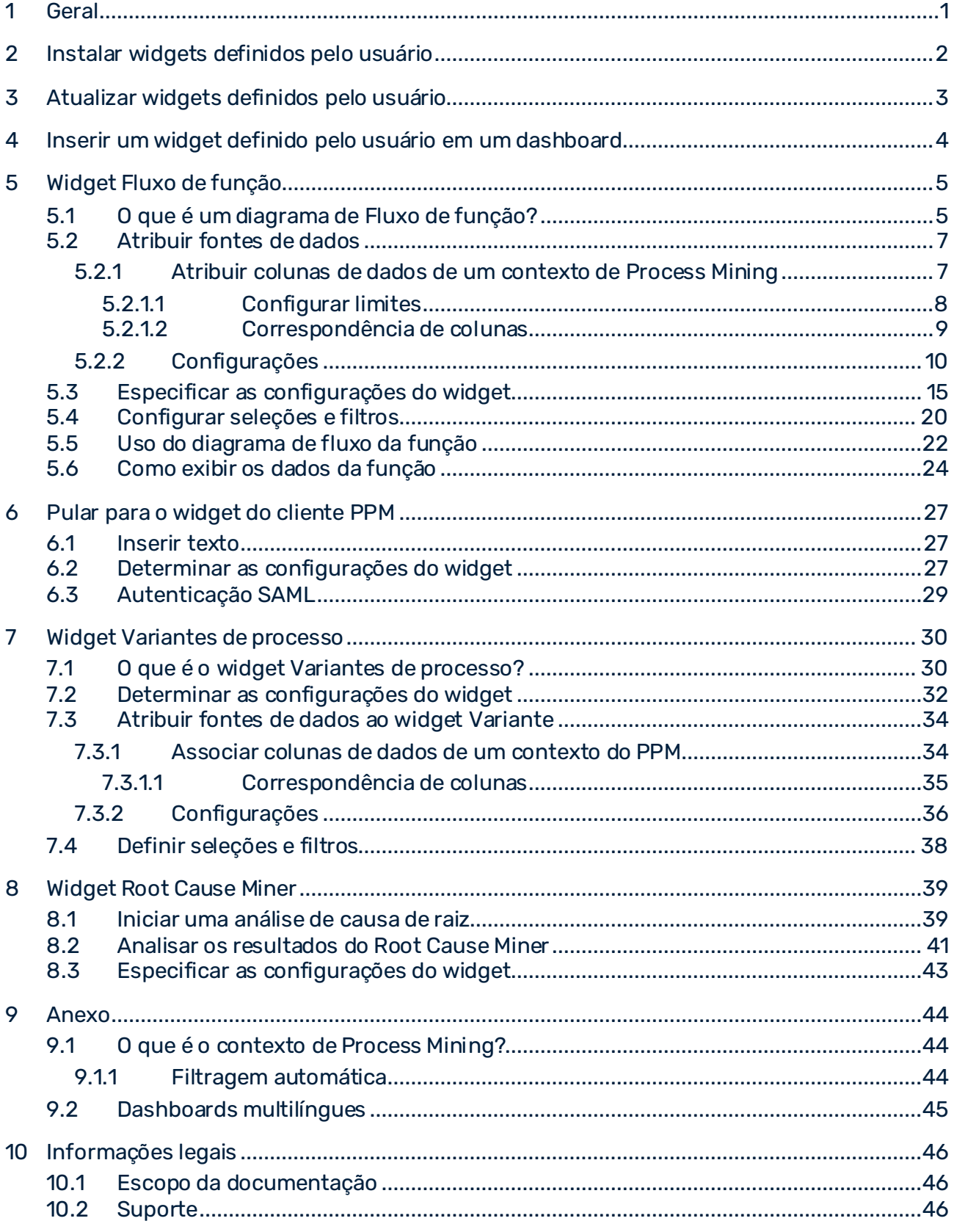

## <span id="page-3-0"></span>1 Geral

Esta documentação fornece uma visão geral dos widgets PPM personalizados fornecidos para MashZone NextGen. O manual descreve como configurar e usar widgets no MashZone NextGen.

No MashZone NextGen você pode configurar e usar os widgets personalizados do mesmo modo que os widgets de dashboard disponíveis. Por exemplo, você pode definir seleções ou usar os widgets personalizados como widgets de filtro.

#### **Aviso**

Use o MashZone NextGen da versão 10.11 somente com os widgets PPM da versão 10.5.3. Não use qualquer versão do MashZone NextGen anterior à 10.11 com widgets PPM da versão 10.5.3.

Para o uso geral de dashboards MashZone NextGen, consulte a ajuda online MashZone NextGen.

### <span id="page-4-0"></span>2 Instalar widgets definidos pelo usuário

Você deve de instalar widgets definidos pelo usuário manualmente no MashZone NextGen.

A instalação requer um arquivo zip do widget, que está localizado no diretório de instalação do PPM.

#### <PPM

installation>\ppm\server\bin\work\data\_ppm\MashZone\_NextGen\_BA\customWidgets\<Wi dgetName.zip>

### **Procedimento**

1. Copie o arquivo do widget relevante da pasta **customWidgets** da instalação do MashZone NextGen e descomprima o arquivo **zip**.

### **<MashZone NextGen installation>\apache-tomcat\webapps\mashzone\hub\dashboard\ widgets\customWidgets**

Isso cria uma subpasta de widget definido pelo usuário, por exemplo,

### **functionFlowWidget**.

- 2. Reinicie o servidor MashZone NextGen.
	- a. Abra a pasta do programa **Software AG**/**Parar servidores**.
	- b. Clique em **Parar o servidor MashZone NextGen**.
	- c. Abra a pasta do programa **Software AG**/**Iniciar servidores**.
	- d. Clique em **Iniciar o servidor MashZone NextGen**.

O widget definido pelo usuário do PPM está agora disponível no MashZone NextGen.

# <span id="page-5-0"></span>3 Atualizar widgets definidos pelo usuário

Widgets definidos pelo usuário não são atualizados pelo processo de atualização normal. Você deve atualizar os widgets manualmente.

#### **Procedimento**

1. Exclua a pasta do widget definido pelo usuário do diretório de instalação do MashZone NextGen.

<MashZone NextGen installation>\apache-tomcat\webapps\mashzone\hub\dashboard\ widgets\customWidgets\<WidgetName>

- 2. Instalar a versão de widget atualizada.
- 3. Atualize o modelo do estilo.
	- a. Abra um dashboard no MashZone NextGen.
	- b. Clique em **Gerenciar** > **Alterar modelo de estilo** no menu principal do dashboard.
	- c. Clique em **Atualizar**.
	- d. Clique em **OK**.

Na ajuda online do MashZone NextGen encontra informações detalhadas sobre como atualizar modelos de estilo.

O widget definido pelo usuário para o MashZone NextGen está atualizado.

### <span id="page-6-0"></span>4 Inserir um widget definido pelo usuário em um dashboard

Você pode inserir um widget definido pelo usuário nos dashboards do MashZone NextGen.

Para mais informações detalhadas sobre como usar o editor de dashboard do MashZone NextGen, consulte a ajuda online do MashZone NextGen.

Se mais de um widget definido pelo usuário do PPM estiver instalado, os widgets serão agrupados na barra de widgets. Por padrão, apenas um widget definido pelo usuário está visível, todos os outros widgets são exibidos quando passa o mouse sobre o widget definido pelo usuário.

### **Pré-requisito**

Você instalou o widget definido pelo usuário no MashZone NextGen (págin[a 2](#page-4-0)).

### **Procedimento**

- 1. Inicie o MashZone NextGen.
- 2. Abra ou crie um dashboard no editor de dashboard.
- 3. Clique no botão do widget, por exemplo, **Fluxo de função**. O botão está localizado no lado esquerdo do editor de dashboard.

O widget é inserido como uma caixa em branco no dashboard.

# <span id="page-7-0"></span>5 Widget Fluxo de função

O widget **Fluxo de função** adiciona o diagrama Fluxo de função do PPM (págin[a 5](#page-7-1)) como mais um widget de dashboard ao MashZone NextGen.

Para o uso geral de dashboards e widgets do MashZone NextGen, consulte a ajuda online do MashZone NextGen.

### <span id="page-7-1"></span>5.1 O que é um diagrama de Fluxo de função?

O diagrama **Fluxo de função** permite analisar a sequência de atividades dentro de seus processos de negócio. Você pode usar o diagrama **Fluxo de função** para exibir e avaliar claramente a estrutura do processo e os relacionamentos entre as atividades.

### LAYOUT DO DIAGRAMA

#### NÓS E CONEXÕES

Um diagrama de **Fluxo de função** começa com um nó de início e possui apenas conexões de saída (exceto loops automáticos). O nó de término do diagrama possui apenas conexões de entrada (exceto loops automáticos). Todas as outras funções possuem pelo menos uma conexão de entrada e uma de saída.

Se o número das funções de início e de término (págin[a 10](#page-12-0)) estiver configurado, são exibidos no gráfico nós especiais de início e de término. As conexões de saída e de entrada dos nós especiais de início e de término estão desenhadas com uma linha tracejada. O valor nas conexões mostra o número de vezes que a função foi uma função inicial ou final em uma EPC.

A espessura da linha de uma conexão é definida por seu valor de relevância (págin[a 10](#page-12-0)). Além do tamanho do curso, a transparência das conexões também depende de sua relevância. As conexões dos nós de início e de término sempre têm a mesmo espessura de linha e não são exibidas com transparência.

#### SÍMBOLOS

O diagrama **Fluxo de função** pode ser exibido com símbolos do estilo **EPC** ou **BPMN** (página [10\)](#page-12-0). O tamanho do símbolo é fixo e o nome da função dentro de um símbolo é ajustado automaticamente. Se a visualização do valor de medida da função estiver configurada, o valor da medida é exibido no canto inferior direito de um símbolo. Além disso, é exibida em cada nó uma dica de ferramenta contendo o nome da função completo e a medida.

### **Exemplo**

Diagrama Fluxo de função com símbolos EPC e nós especiais de início e de término.

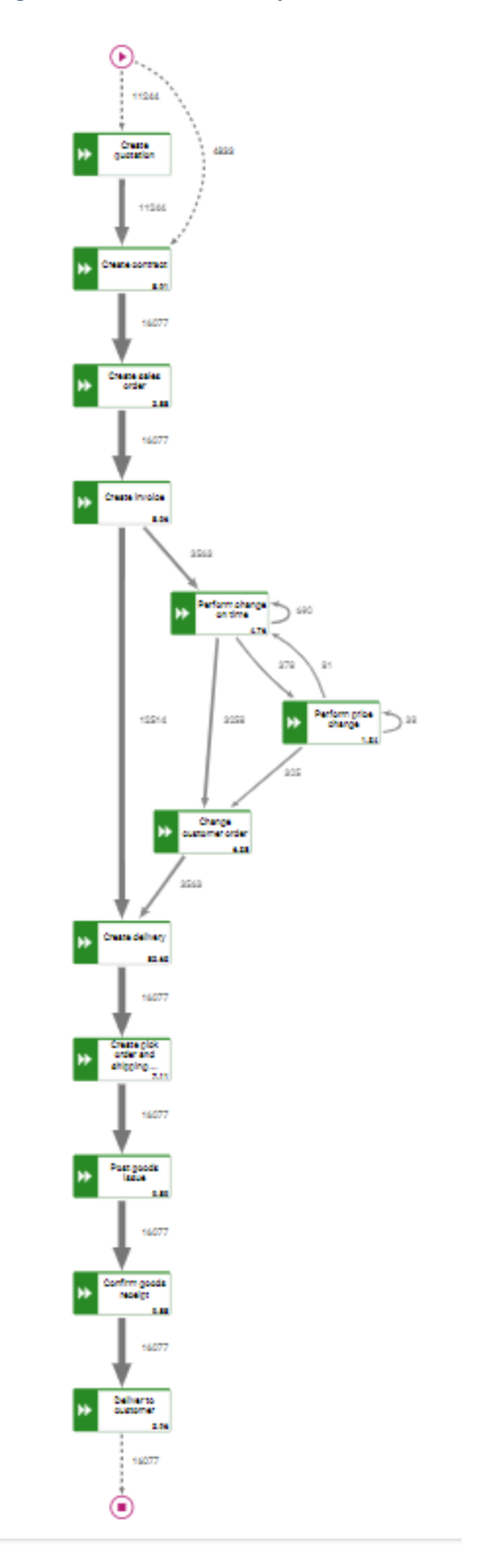

# <span id="page-9-0"></span>5.2 Atribuir fontes de dados

Antes de poder exibir o conteúdo em um widget do dashboard, deve primeiro atribuir uma fonte de dados a esse widget. Pode selecionar o PPM como fonte de dados ou qualquer fonte de dados desejada disponível no MashZone NextGen.

### **Procedimento**

- 1. Clique no widget **Fluxo de função** no dashboard. A caixa de diálogo das propriedades relevantes será exibida.
- 2. Clique em **Atribuir dados** para editar a atribuição da fonte de dados. A caixa de diálogo **Atribuir dados (1/2)** é exibida.

Aqui pode selecionar uma fonte de dados e especificar as configurações da fonte de dados.

- 3. Clique em **Avançar**.
- 4. A caixa de diálogo **Atribuir dados (2/2)** é exibida.

Aqui pode atribuir as colunas da fonte de dados aos elementos individuais do widget. Consulte Configurações (págin[a 10](#page-12-0)) para mais detalhes.

- 5. Atribua as colunas de dados aos elementos do widget usando arrastar e soltar.
- 6. Clique nas colunas atribuídas para especificar as configurações da coluna. Consulte Configurações (págin[a 10](#page-12-0)) para mais detalhes.
- 7. Clique em **OK** para salvar as configurações.

O widget mostra um diagrama **Fluxo de função** baseado nos dados da fonte de dados atribuída.

### <span id="page-9-1"></span>5.2.1 Atribuir colunas de dados de um contexto de Process **Mining**

Se configurou um Contexto de Process Mining (págin[a 44](#page-46-1)) para o dashboard, apenas precisa atribuir as colunas de dados fornecidas pelo contexto de Process Mining aos elementos dos widgets do dashboard (diálogo **Atribuir dados (2/2)**). Não é necessário atribuir primeiro uma fonte de dados a cada widget (diálogo **Atribuir dados (1/2)**). O contexto de Process Mining é atribuído automaticamente a todos os widgets do dashboard que não possuem nenhuma fonte de dados atribuída.

Por padrão, o contexto de Process Mining fornece todas as colunas de dados disponíveis do sistema do PPM. Para o widget **Fluxo de função**, as colunas são filtradas automaticamente e o contexto de Process Mining fornece todas as colunas de dados relevantes.

#### **Procedimento**

- 1. Clique no widget **Fluxo de função** do dashboard. A caixa de diálogo das propriedades relevantes será exibida.
- 2. Clique em **Atribuir dados** para editar a atribuição da fonte de dados. A caixa de diálogo **Atribuir dados (2/2)** é exibida. Aqui pode atribuir as colunas da fonte de dados aos elementos individuais do widget. Para

mais detalhes, consulte o capítulo Configurações (págin[a 10\)](#page-12-0).

- 3. Atribua as colunas de dados do contexto de Process Mining aos elementos do widget usando arrastar e soltar.
- 4. Clique nas colunas atribuídas para especificar as definições das colunas. Para mais detalhes, consulte o capítulo Configurações (págin[a 10](#page-12-0)).
- 5. Pode configurar limites para os valores de medida da função (págin[a 8\)](#page-10-0).
- 6. Clique em **OK** para salvar as configurações.

O widget mostra um diagrama **Fluxo de função** baseado nos dados da fonte de dados atribuída.

Se não quiser usar colunas de dados baseadas em contexto, poderá atribuir qualquer outra fonte de dados fornecida. Pode alterar a fonte de dados clicando em **Usar outros dados**. A caixa de diálogo **Atribuir dados (1/2)** é aberta. Aqui pode atribuir qualquer fonte de dados fornecida. Se atribuir outra fonte de dados, não poderá reatribuir o contexto do PPM ao widget do dashboard. Para mais detalhes, consulte o capítulo Atribuir fontes de dados (págin[a 7](#page-9-0)).

Se necessário, pode ajustar a lista de colunas de dados fornecidas para a atribuição de colunas de dados. Clique em **Editar contexto** para editar as colunas de dados especificadas no contexto de Process Mining.

Para mais detalhes sobre como usar e configurar um contexto de Process Mining, consulte a ajuda online do MashZone NextGen.

### <span id="page-10-0"></span>5.2.1.1 Configurar limites

Pode definir limites para as medidas de função para exibir seu status. No modo de exibição, um marcador colorido mostra o intervalo de limite em que um valor da medida de função está localizado.

#### **Procedimento**

- 1. Clique numa caixa **Valor da medida de função** que contém uma coluna de dados atribuída.
- 2. Em **Limites**, clique numa caixa **Cor** para selecionar uma cor para cada limite.
- 3. Selecione um operador para cada limite para definir o intervalo de valores da medida, por exemplo, < (menor que).
- 4. Digite um valor para cada limite. Só são permitidos valores numéricos.
- 5. Clique no botão **Mais** para adicionar um limite ou clique no botão **Menos** para remover um limite.

Por padrão, existem inicialmente três linhas para configurar limites.

Os limites estão configurados.

No modo de visualização do painel, é possível visualizar os marcadores coloridos para cada medida de função para a qual foram especificados limites. (págin[a 22](#page-24-0))

# <span id="page-11-0"></span>5.2.1.2 Correspondência de colunas

Para facilitar a atribuição das colunas de origem aos elementos do widget, os nomes das colunas de fonte são combinados automaticamente com os nomes padrão das colunas na personalização padrão (somente em Inglês e alemão). A correspondência é somente efetuada se ainda não houver colunas atribuídas a alguns elementos do widget.

Os seguintes elementos do widget **Fluxo de função** estão combinados (a comparação não diferencia maiúsculas de minúsculas):

- Função de início Contém "Função (Início)" Contém "(Início)"
- Função de término Contém "Função (Destino)" Contém "(Destino)"
- Nomes de funções Contém "Função" então É exatamente "Função"
- Número de funções de início Contém "Número de funções de início" então Contém "Número de funções de início"
- Número de funções de término Contém "Número de funções de término" então Contém "Número de funções de término"
- Coluna de relevância
	- É estimada se existir somente uma única coluna com tipo numérico, então
	- É exatamente "Número de processos" então
	- Contém "Número de processos"

Se não houver uma coluna de origem correspondente para um elemento de widget, o elemento de widget permanece não atribuído e você deverá atribuir manualmente a coluna a ser usada.

# <span id="page-12-0"></span>5.2.2 Configurações

O diagrama **Fluxo de função** permite analisar a sequência de atividades dentro de seus processos de negócio. Usando o diagrama de fluxo de função, é possível exibir claramente e avaliar a estrutura do processo e os relacionamentos entre as atividades.

O diagrama **Fluxo de função** exige uma coluna para a **Função de início**, **Função de término** e o **Valor de relevância** respectivamente. Adicionalmente, você pode definir mais valores de conexão no campo de lista opcional **Valores de conexão adicionais**. Esses valores estão disponíveis no menu de configurações no diagrama **Fluxo de função** e a sequência do valor corresponde à sequência no campo de lista. Os campos **Nomes de funções** e **Valor da medida da função** são usados para exibir medidas de função no diagrama de **Fluxo de função** (págin[a 24\)](#page-26-0).

Por padrão, você pode alterar o **Nome de exibição** e o **Formato** da relevância e valores de conexão. Alterando a **Classificação** da coluna de relevância, você pode especificar como as conexões são avaliadas. Se você selecionar **Crescente**, os valores elevados são considerados positivos (por exemplo, receita). Se você selecionar **Decrescente**, os valores baixos são considerados positivos (por exemplo, custos).

O widget lhe permite usar a mesma coluna para os elementos de widget **Relevância**, **Conexão adicional** e **Medida da função** sem alterar o nome. Se os elementos de widget usarem as mesmas colunas mas tipos de agregação diferentes, você deve atribuir nomes diferentes aos elementos de widget individuais.

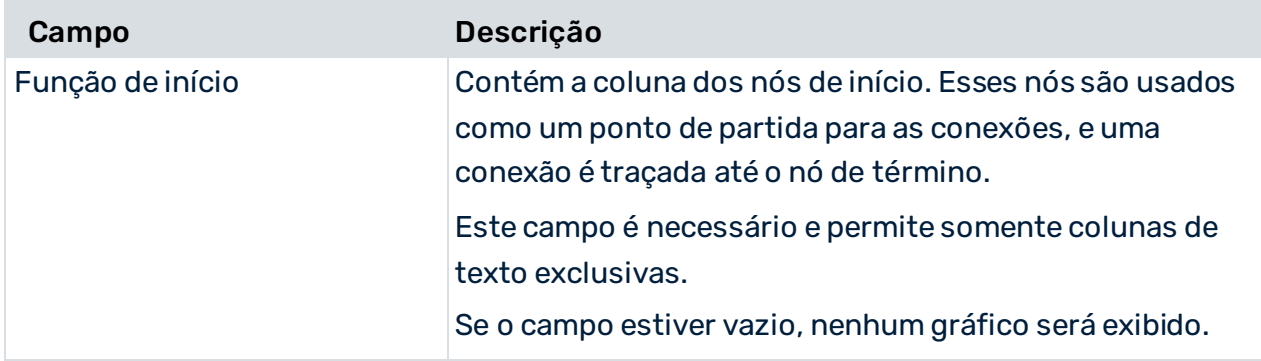

#### LISTA DE OPÇÕES

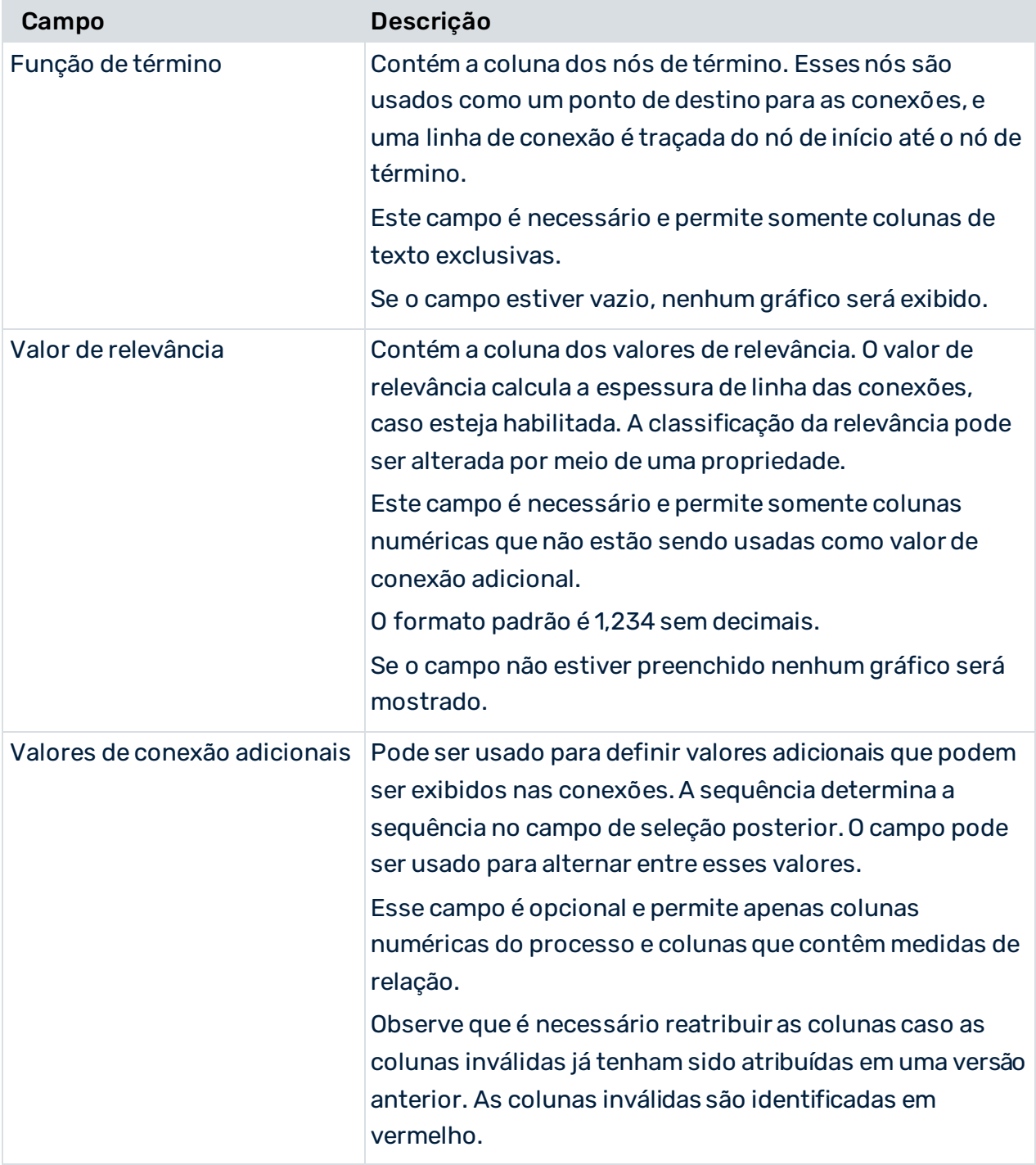

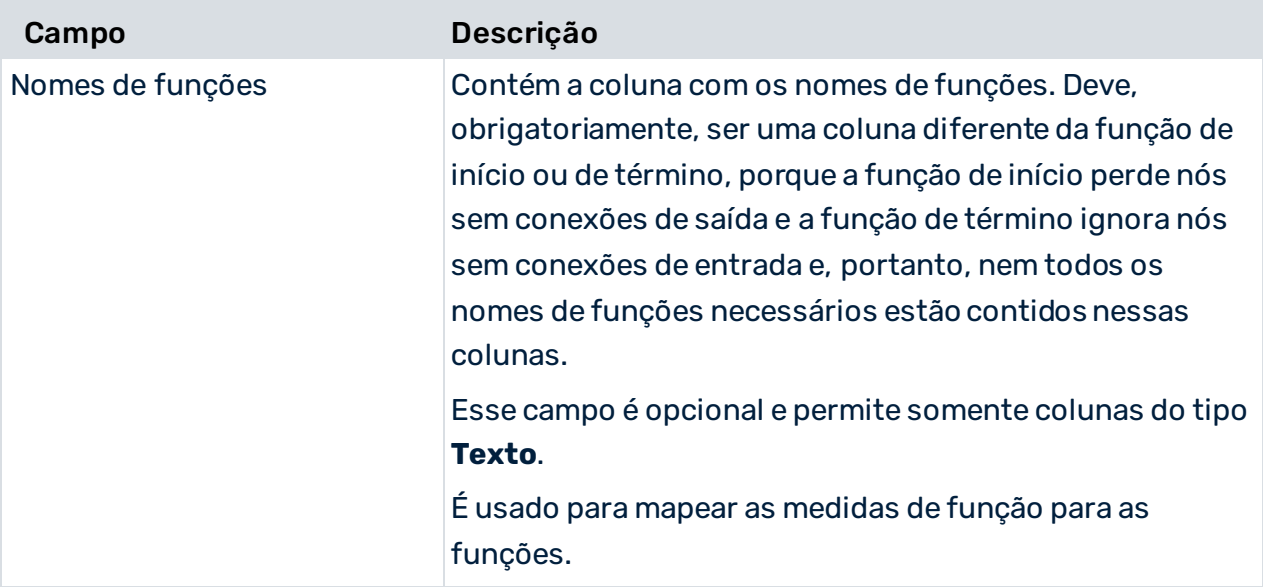

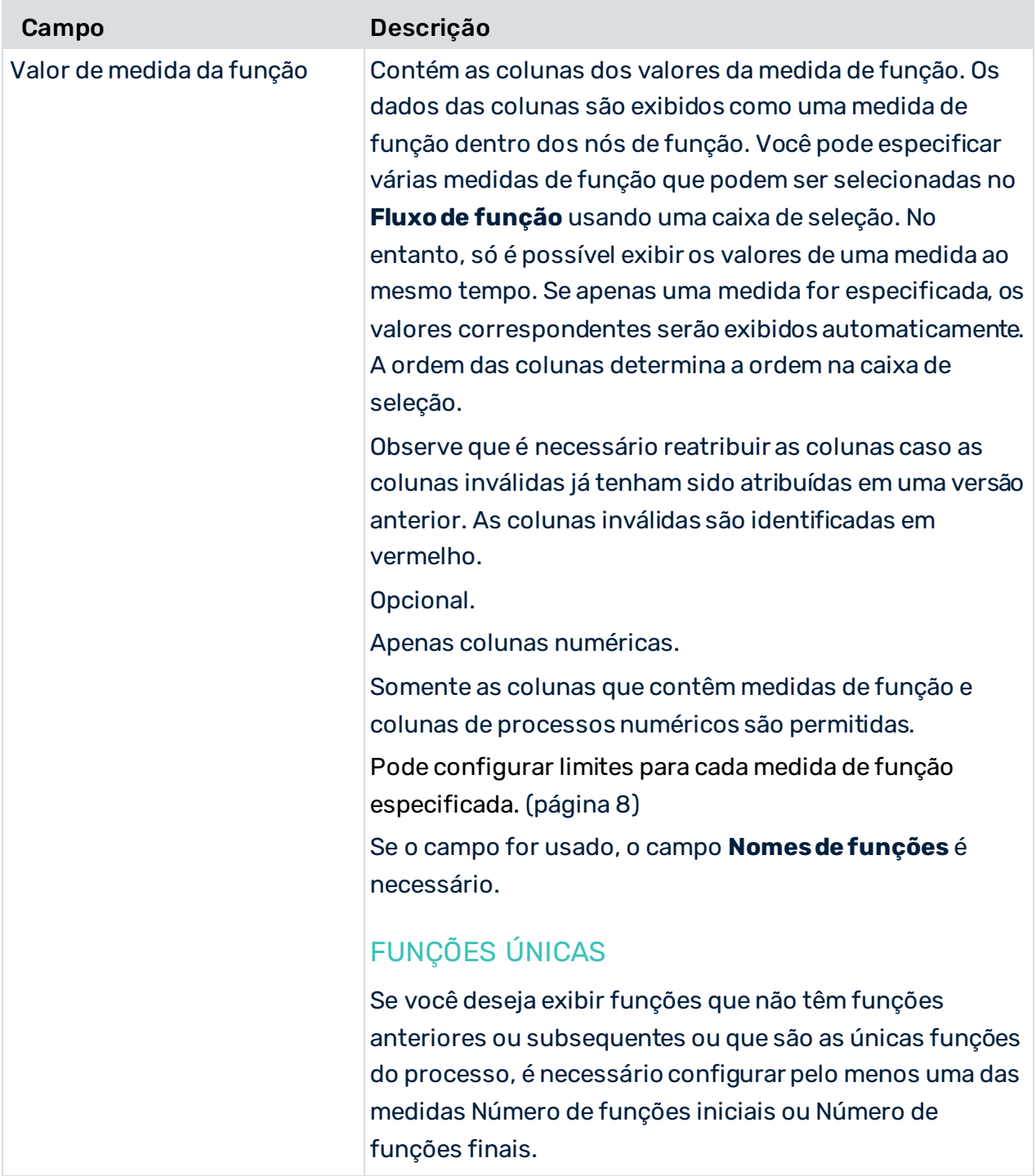

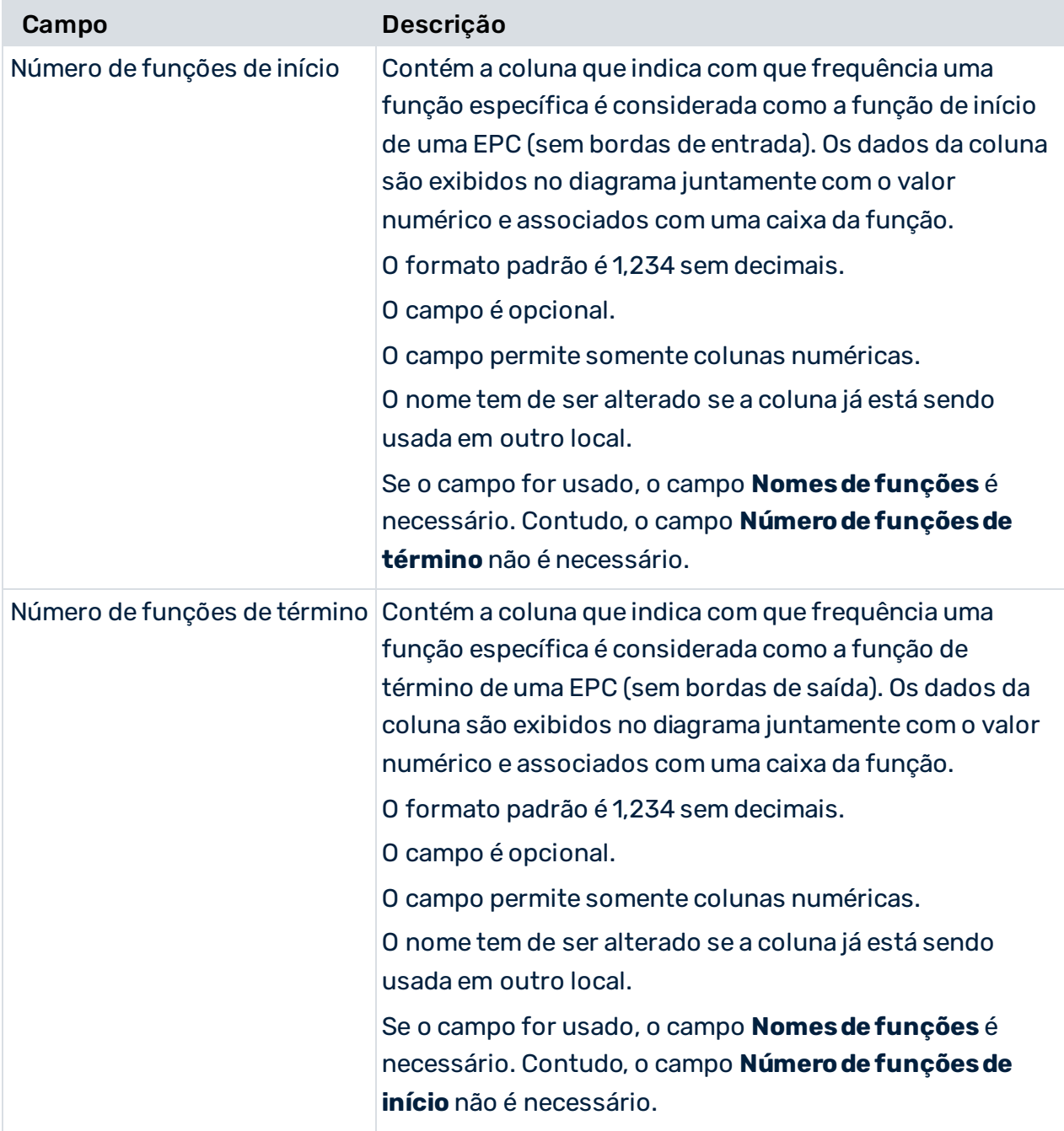

### **Opções estendidas**

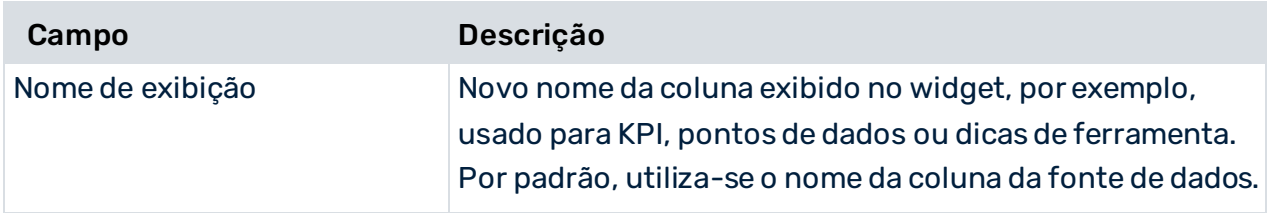

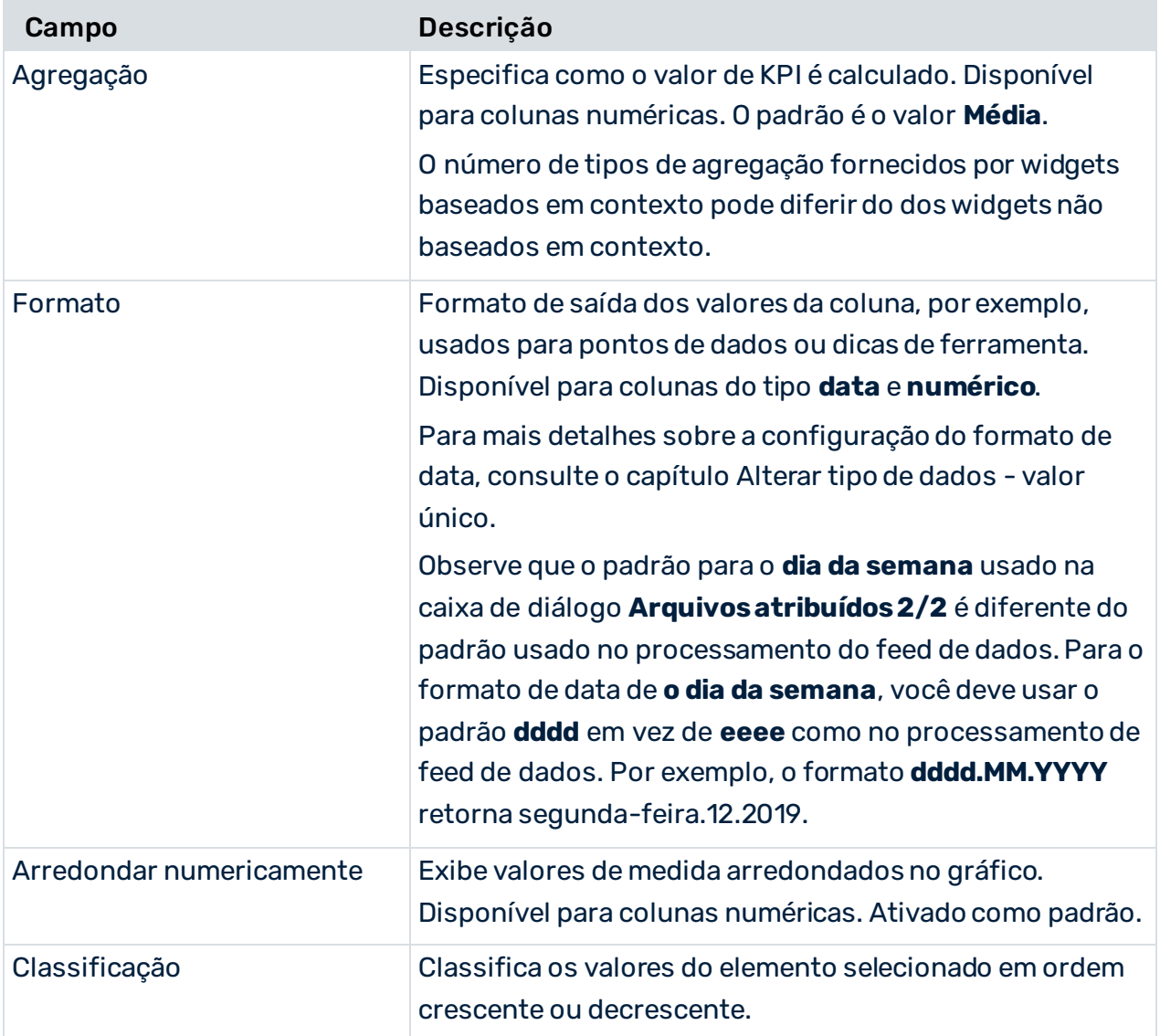

# <span id="page-17-0"></span>5.3 Especificar as configurações do widget

Você pode especificar as configurações do widget na caixa de diálogo de propriedades do widget.

### **Procedimento**

- 1. Clique no widget **Fluxo de função** no dashboard. A caixa de diálogo das propriedades relevantes será exibida.
- 2. Execute suas configurações. Consulte a lista de opções de exibição abaixo.
- 3. Clique no ícone **Modo interativo** para ativar o modo interativo. No modo interativo você pode editar o layout do diagrama. Consulte a lista de opções de exibição abaixo.

O diagrama **Fluxo de função** é apresentado automaticamente. Mas você pode alterar manualmente o layout do diagrama no modo interativo.

4. Você pode pré-selecionar a medida que deve ser exibida inicialmente nas funções no modo de exibição.

Selecione uma medida do menu suspenso **Valores exibidos no nó de funções** e salve o dashboard. Se apenas uma medida for especificada na atribuição de dados (págin[a 7](#page-9-1)), nenhuma caixa de seleção estará disponível e os valores correspondentes serão exibidos automaticamente.

5. Para definir as opções de **Contexto do Process Mining** , clique em **Contexto**.

Suas configurações foram aplicadas.

#### **Opções de exibição**

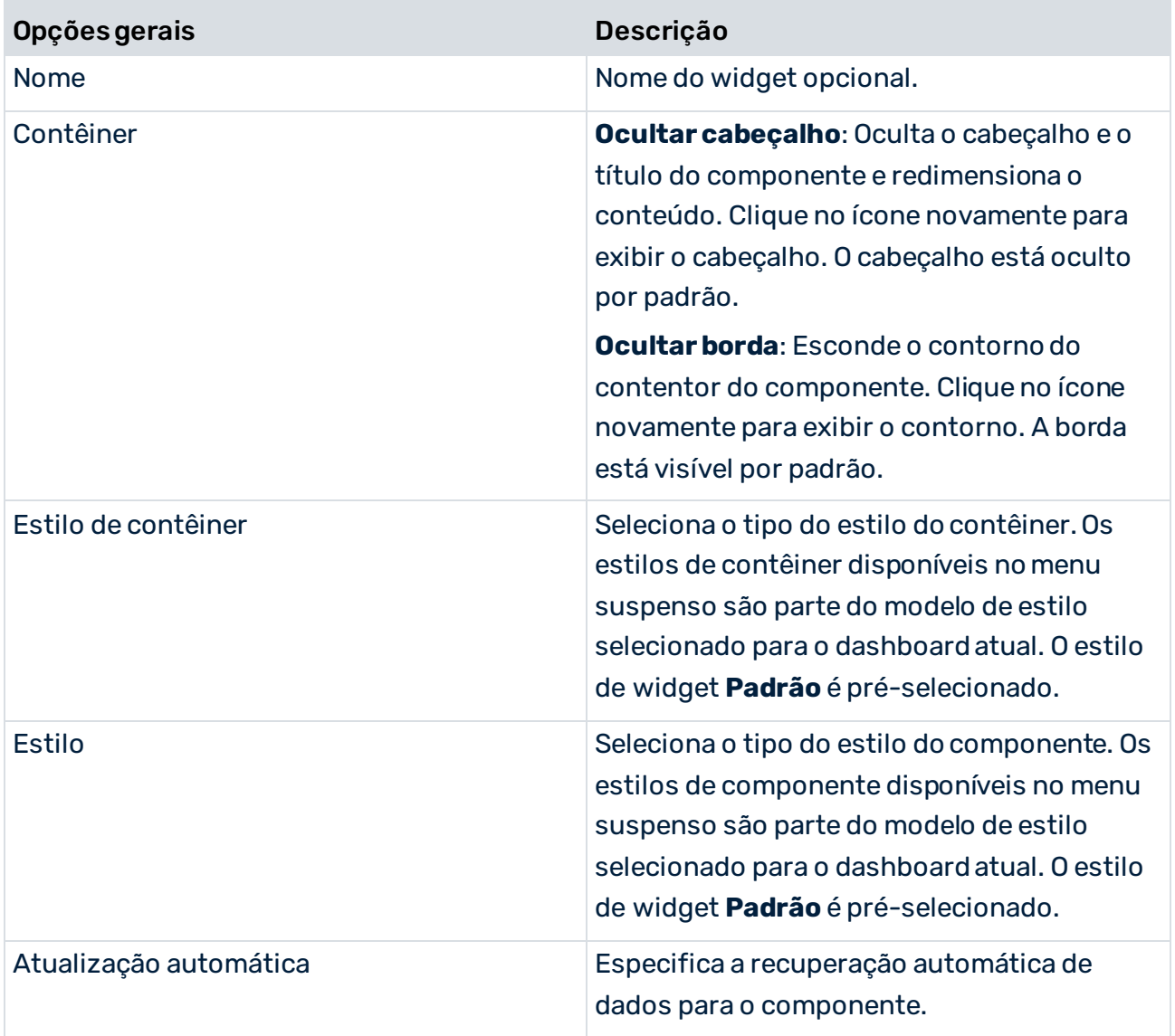

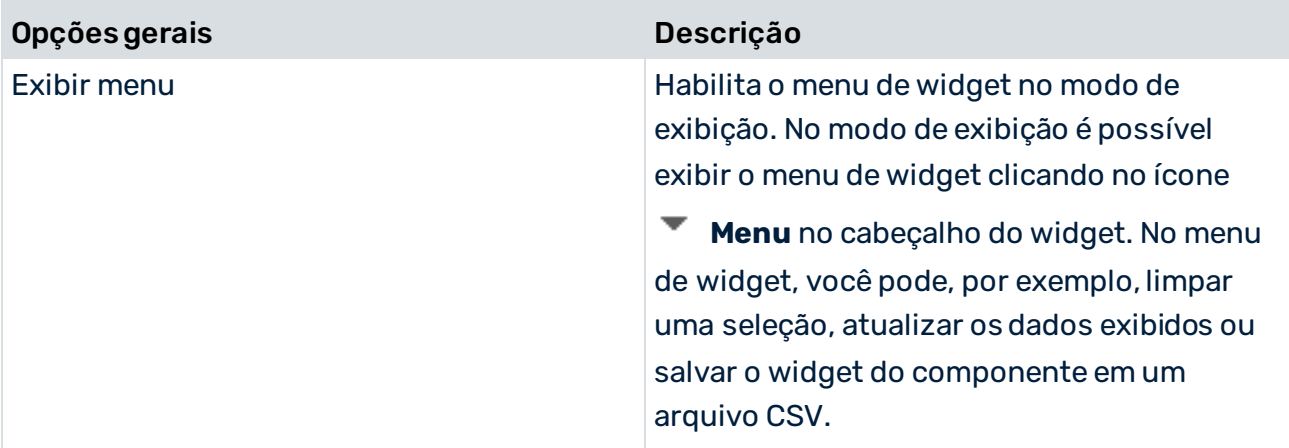

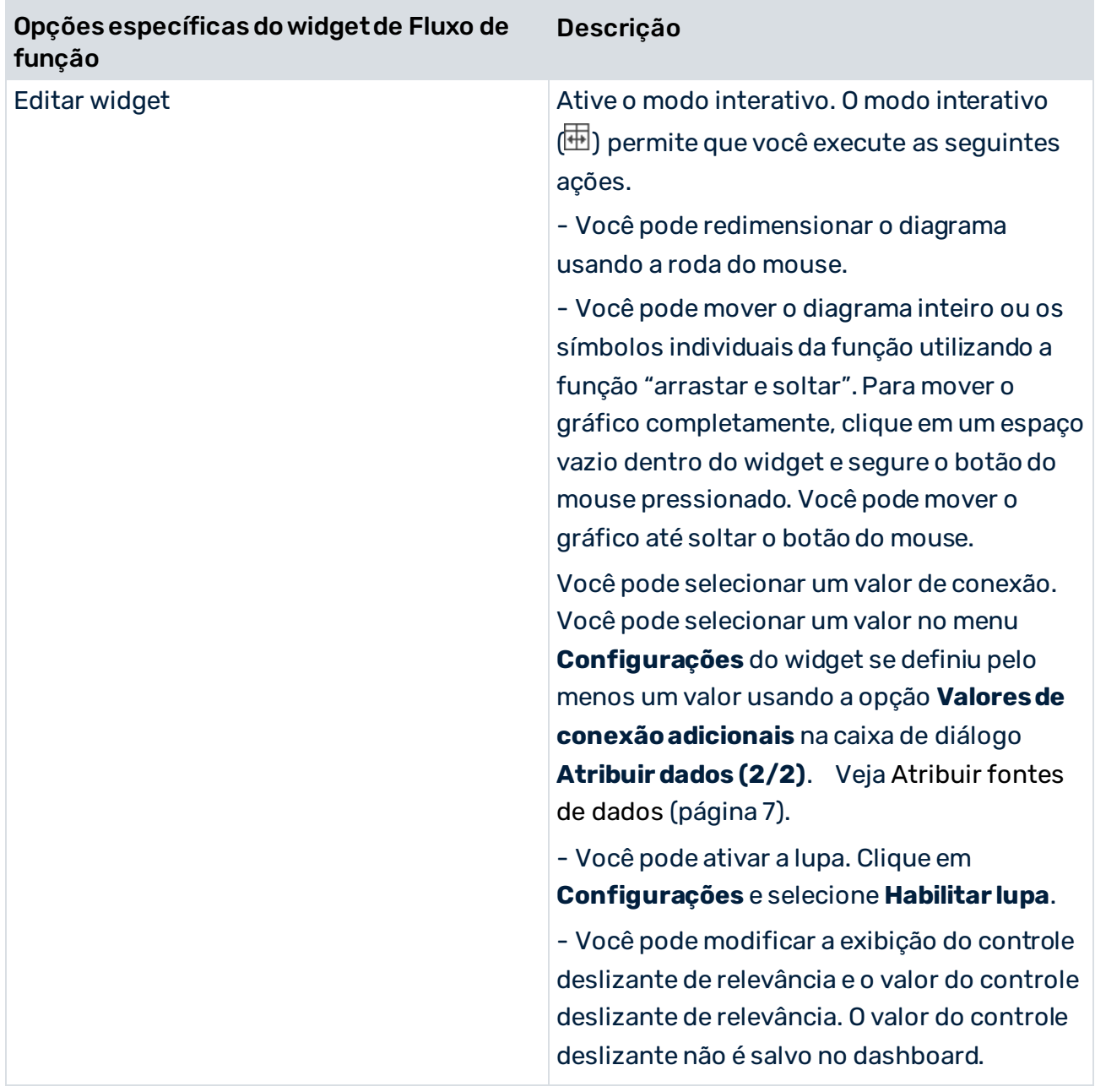

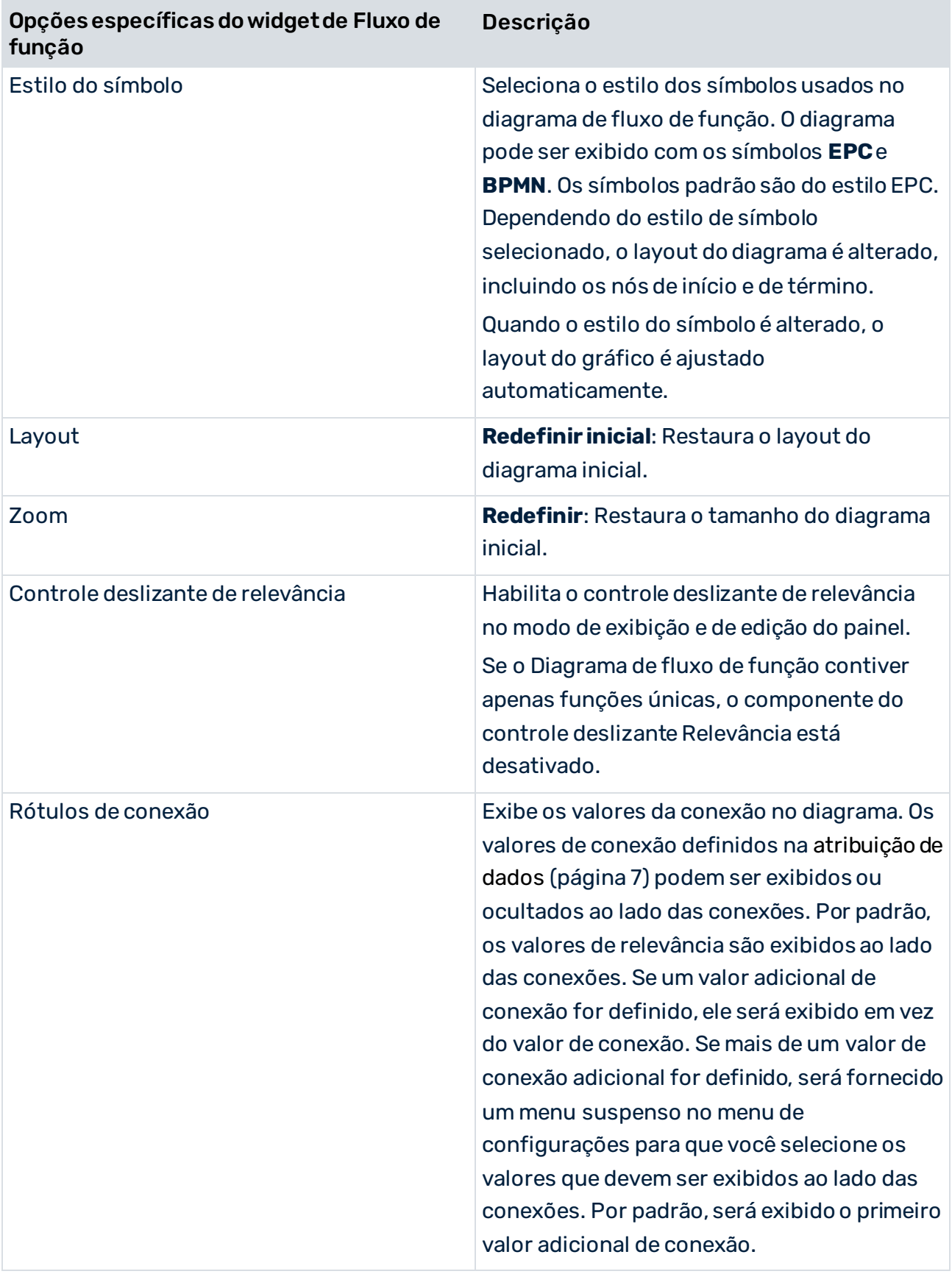

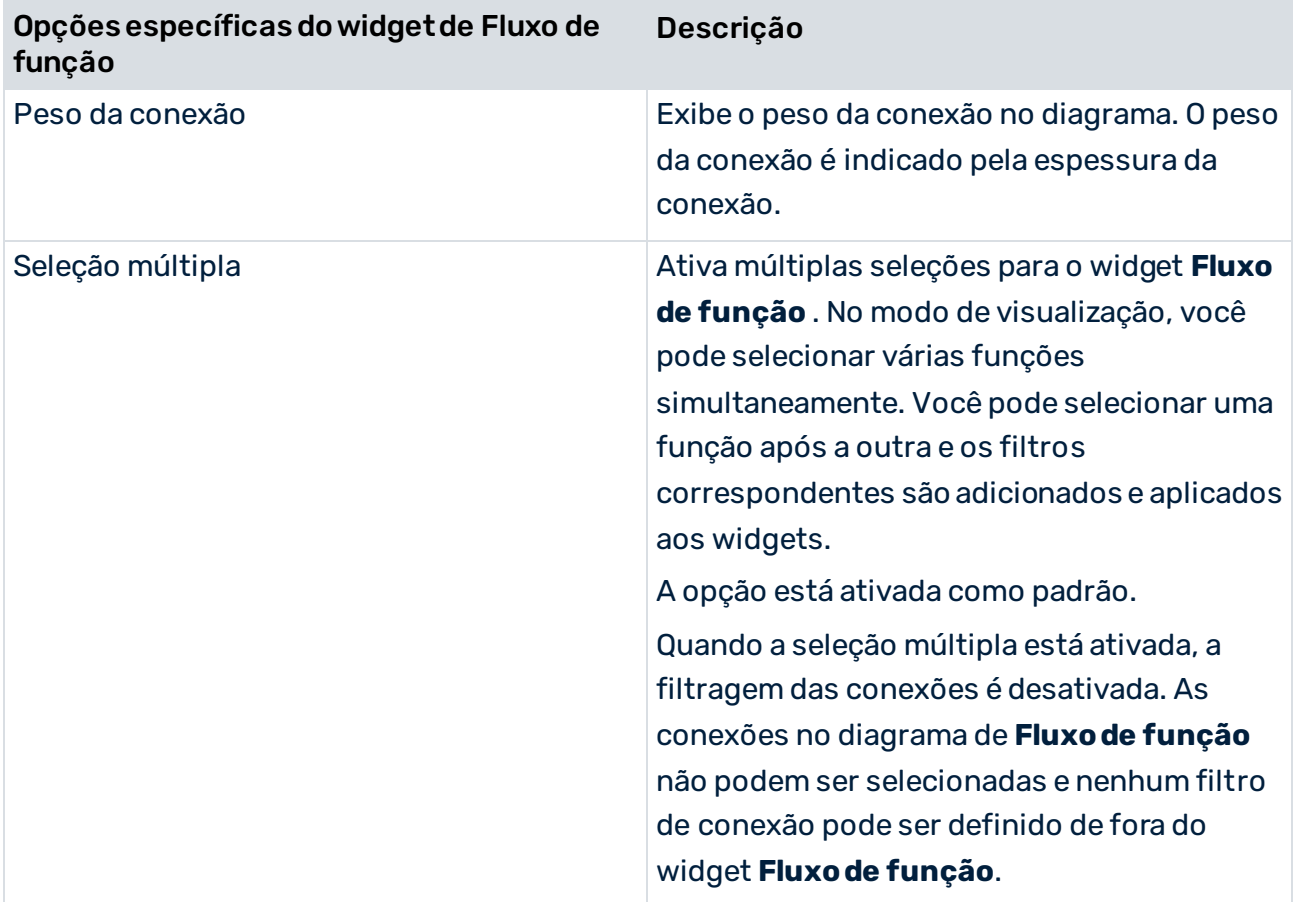

### **Opções de contexto**

As seguintes opções estão disponíveis na guia **Contexto**. A guia **Contexto** está disponível se o contexto Process Mining estiver habilitado para o dashboard.

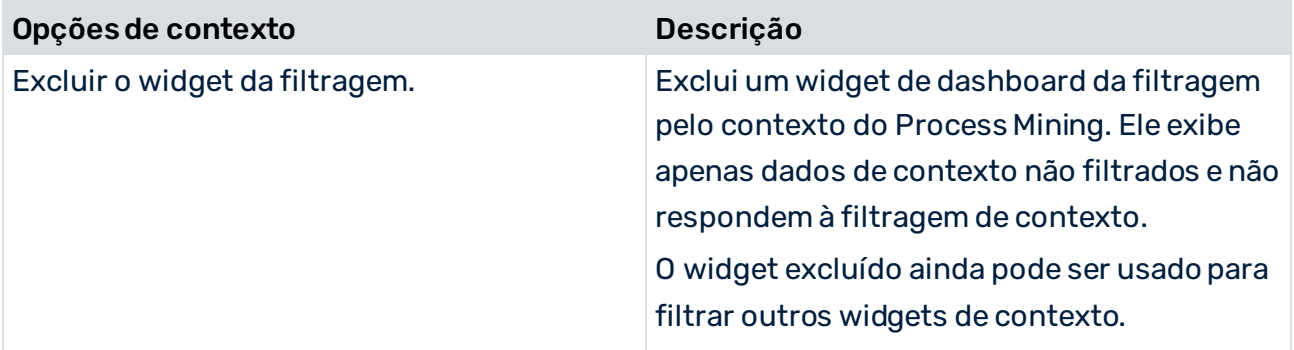

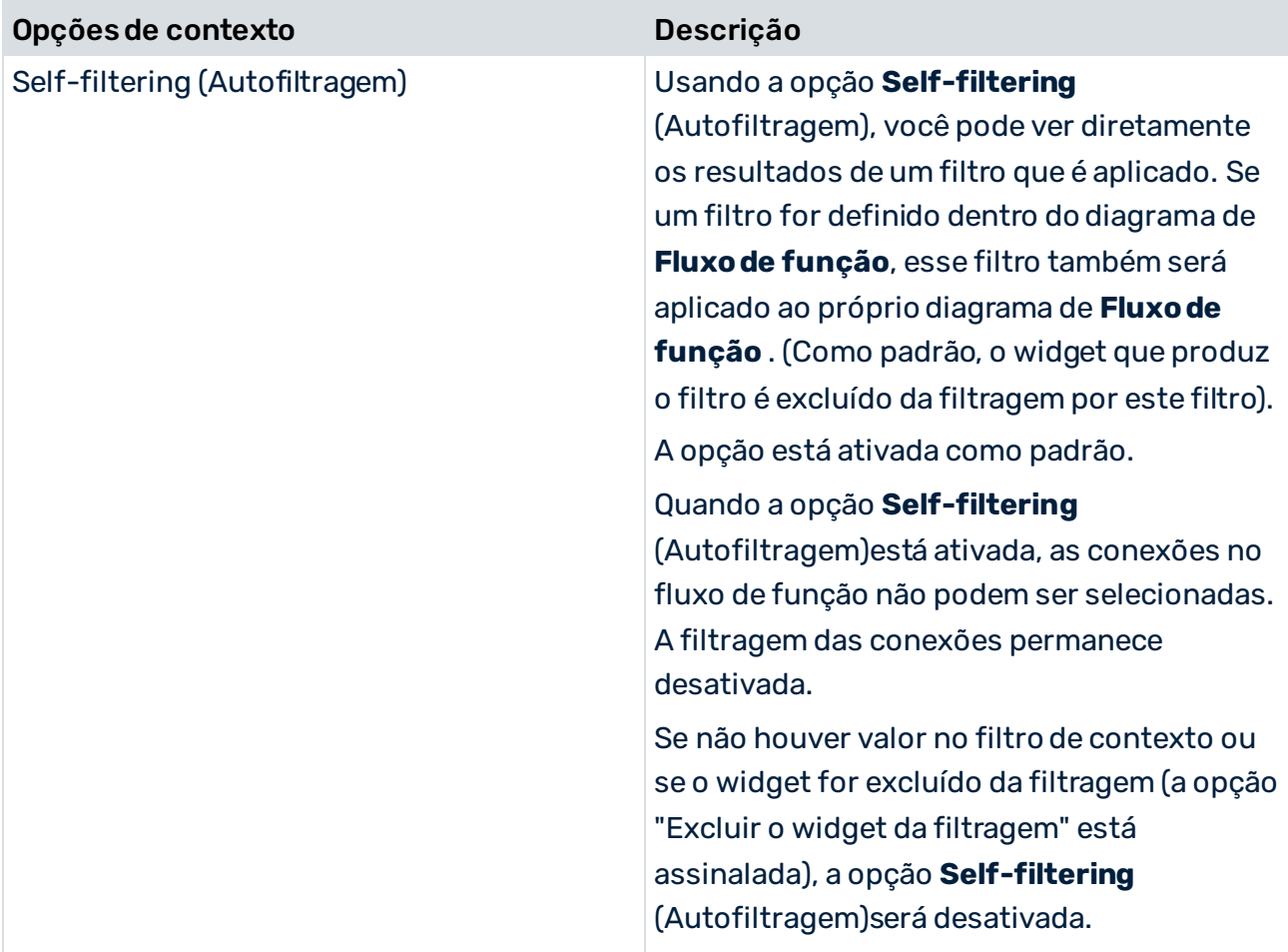

### <span id="page-22-0"></span>5.4 Configurar seleções e filtros

O widget **Fluxo de função** suporta as funcionalidades de filtro e seleção dos dashboards do MashZone NextGen. Você configura filtros e seleções para definir relacionamentos e interações entre vários widgets do dashboard.

O widget **Fluxo de função** pode ser usado para configurar uma seleção ou um filtro em outros widgets dashboard. Além disso, nós ou conexões do widget podem ainda ser selecionados individualmente por outros widgets. Todo o widget pode ainda ser filtrado por outros widgets. Pode encontrar detalhes sobre como usar filtros e seleções na Ajuda Online do MashZone NextGen.

Para configurar seleções e usar coordenadas em outros widgets, considere o seguinte:

▪ A coordenada **NodeName** contém o nome da função da função selecionada. Se a seleção múltipla estiver ativada, a coordenada contém uma lista dos nomes das funções. Essa coordenada contém apenas um ou mais valores se pelo menos uma função estiver selecionada.

- Existe uma coordenada para o valor de nome de função configurado. Essa coordenada está disponível apenas se o widget for executado no modo Contexto de process Mining (págin[a 44\)](#page-46-1). O nome da coordenada corresponde ao nome da coluna relevante. A coordenada contém uma lista de nomes de nó se uma ou mais funções estiverem selecionadas (seleção múltipla). A coordenada contém um valor único ou uma matriz de valores em função do modo de seleção ativo (seleção única ou múltipla).
- Existe uma coordenada para todos os valores de medida de função configurados. O nome da coordenada corresponde ao nome da coluna relevante. Essa coordenada apenas contém valores quando pelo menos uma função é selecionada. A coordenada contém um valor único ou uma matriz de valores em função do modo de seleção ativo (seleção única ou múltipla).
- **StartNode** e **EndNode** contêm os nomes das respectivas conexões. A coordenada **StartNode** contém o nome da função na qual a conexão tem início e a coordenada **EndNode** contém o nome da função na qual a conexão termina. Essas coordenadas apenas contêm valores quando uma conexão é selecionada.
- Existe uma coordenada para cada valor de conexão configurado.O nome de uma coordenada corresponde ao nome da coluna relevante. Essas coordenadas apenas contêm valores quando uma conexão é selecionada.
- A coordenada **SliderValue** contém o valor do filtro atual do controle deslizante de relevância. Esse valor é atualizado após alterações no próprio controle deslizante ou pressionando qualquer um dos dois botões da barra deslizante. Se a coordenada **SliderValue** estiver configurada, as funções e conexões são filtrados em função disso. Os valores das outras conexões somente são alterados se a função ou a conexão selecionada atualmente não estiver mais visível (nesse caso, a seleção será removida).

As funções podem ser selecionadas configurando a coordenada **NodeName** ou configurando a coordenada da medida de função. No modo de seleção individual, a seleção pode ser atribuída de forma ambígua. Ou seja, há mais de uma função com o mesmo valor. Nesse caso, uma função é selecionada aleatoriamente. Se o modo de seleção múltipla estiver ativado e houver mais de uma função com o mesmo valor, todas as funções serão selecionadas.

Se o widget for usado no modo de contexto Process Mining, uma função também pode ser selecionada usando a coordenada para o nome da função, semelhante à coordenada **NodeName** .

As conexões podem ser selecionadas configurando **StartNode**, **EndNode** ou a coordenada do valor de conexão ou uma combinação arbitrária dessas coordenadas. Assim, nem todas as coordenadas precisam conter valores. No modo de seleção única, a seleção pode ser atribuída ambiguamente, ou seja, há mais de uma conexão com o mesmo valor ou mais de uma conexão com o mesmo nó inicial. Neste caso, uma conexão é selecionada aleatoriamente. Se o modo de multisseleção estiver ativado e houver mais de uma função com o mesmo valor, todas as funções serão selecionadas.

A coordenada **SliderValue** pode ser definida por outros widgets. Então, o valor correspondente é configurado na barra deslizante e as conexões e as funções são exibidos ou ocultos em função disso.

### <span id="page-24-0"></span>5.5 Uso do diagrama de fluxo da função

No modo de exibição de dashboard, você pode usar o diagrama de **Fluxo de função** de modo interativo.

No modo de exibição, você pode

- selecionar funções e conexões separadamente, por exemplo, para filtrar outros widgets. Os elementos selecionados são realçados. Para selecionar uma conexão, você pode clicar nela ou em seu valor. Ao contrário das funções, os nós especiais de início e de término e as conexões correspondentes não são selecionáveis. As funções e conexões só são selecionáveis se você tiver selecionado o modo **Alterar interação de seleção** no menu Configurações. Para desmarcar uma função ou conexão, selecione a função ou conexão novamente ou selecione outra.
- Selecione várias funções no diagrama se o modo de seleção múltipla estiver ativado. A opção está ativada como padrão. Você pode selecionar uma função após a outra no diagrama e os filtros correspondentes são adicionados e aplicados aos widgets. Quando a seleção múltipla está ativada, a filtragem das conexões é desativada. As bordas no diagrama **Fluxo de função** não podem ser selecionadas e nenhum filtro de borda pode ser definido de fora do widget **Fluxo de função**. Para desativar sua seleção, clique no

ícone **Configurações** > **Limpar seleção** ou clique no **ícone Menu** > **Limpar seleção**, se ativado. O menu está desativado por padrão para o widget **Fluxo de função**.

- exibir valores de conexão. Se os valores de conexão forem exibidos, pairando sobre as conexões exibe uma dica de ferramenta que contém o nome da coluna do valor da conexão exibida juntamente com o valor correspondente para esta conexão. Clique no ícone **Configurações** e selecione uma medida no menu suspenso **Valores exibidos em conexões**. O menu suspenso é fornecido se você tiver definido pelo menos um valor de conexão adicional na caixa de diálogo **Atribuir dados (2/2)**. Veja Atribuir fontes de dados (págin[a 7\)](#page-9-0).
- exibir rótulos da função e medidas da função. O nome da função e o valor da medida são exibidos dentro da função. Mova o ponteiro do mouse sobre a função para exibir uma dica de ferramenta contendo o nome e o valor da função. Se as medidas da função forem definidas mas não houver valores disponíveis para a função específica, nenhum valor será exibido.

▪ Selecione a medida da função cujos valores devem ser exibidos na função. Clique no ícone **Configurações** e selecione uma medida no menu suspenso **Valores exibidos em funções**. Se apenas uma medida for especificada na atribuição de dados (págin[a 7](#page-9-1)), nenhuma caixa de seleção estará disponível e os valores correspondentes serão exibidos automaticamente.

Se forem configurados limiares (págin[a 8](#page-10-0)), os símbolos de função são marcados com cores que representam o estado em que o valor de medição correspondente está localizado atualmente.

- Mover o diagrama inteiro ou a função usando a função "arrastar e soltar". Para mover o diagrama inteiro, clique em um espaço vazio dentro do widget e mantenha o botão do mouse pressionado. Agora o gráfico pode ser movido até soltar o botão do mouse. As funções podem ser movidas arrastando-as para uma nova localização. Se uma função tiver sido deslocada, o alinhamento da conexão e a posição da etiqueta na conexão são automaticamente ajustados. As linhas são desenhadas retas em vez das linhas curvas anteriores. Para deslocar funções separadamente, é necessário selecionar o modo **Adjust layout interaction** no menu  $\bullet$  **Configurações.**
- redimensionar o diagrama usando a roda do mouse. O diagrama pode ser ampliado ou reduzido com relação à posição do ponteiro do mouse.
- habilitar a lupa. Clique no ícone **Configurações** e selecione **Habilitar lupa**. A lupa está ativada como padrão. A lupa amplia os elementos do diagrama ao passar o mouse.
- exibir o controle deslizante de relevância. Clique no ícone **Configurações** e selecione **Exibir controle deslizante**. O controle deslizante de relevância está habilitado por padrão. Se você desativar a opção **Exibir controle deslizante**, o controle deslizante será ocultado e somente serão exibidos os botões de mais e menos. O controle deslizante também estará oculto se não houver espaço suficiente no widget. O controle deslizante de relevância fica desabilitado em um diagrama de fluxo de função que contém apenas uma única função.
	- O controle deslizante de relevância filtra as conexões no gráfico com base no valor de relevância atribuído às conexões. Veja Atribuir fontes de dados (págin[a 7](#page-9-0)). Os valores superiores e inferiores estão baseados na classificação configurada da coluna de relevância. O valor superior está configurado para 100% e o valor inferior exibe somente as conexões com o valor menor, dependendo da classificação.
	- Mova o ponteiro do mouse sobre o botão de mais e menos ou sobre o controle deslizante para exibir uma dica de ferramenta com informações sobre os valores de conexão filtrados.
	- O controle deslizante de relevância não é suportado se o widget for usado como global, ou seja, usado em mais do que uma guia.
- Se os objetos selecionados desaparecerem quando você usa o controle deslizante, a seleção é mantida e um ícone de informação é exibido indicando que os objetos selecionados estão ocultos. Isso não se aplica se houver uma única função no diagrama. Essas funções são sempre exibidas.
- redefinir o layout. Clique no ícone **Configurações** e selecione **Redefinir layout**. Uma redefinição de layout não afeta a seleção de objetos (seleção individual ou múltipla), independentemente de serem visíveis ou ocultos.
- redefinir o fator de zoom. Clique no ícone **Configurações** e selecione **Redefinir zoom**.
- Selecione o tipo de interação dos símbolos de função quando são selecionados. Clique no ícone **Configurações** e selecione o tipo de interação no menu suspenso **Node interaction** . O padrão é **Change selection**.

Observe que o layout do diagrama foi alterado com a versão 10.4. Se um widget de uma versão mais antiga for aberto, o layout é mantido, se possível. Um novo layout é gerado se forem adicionados novos nós aos dados ou se você redefinir o layout manualmente.

Por padrão, o layout do diagrama é recriado quando novos nós ou conexões são adicionados aos dados (por exemplo, trocando os filtros) ou quando o layout é redefinido manualmente. Se nenhum nó for movido no modo de Edição, o layout é sempre redefinido quando o dashboard é aberto. Depois disso, os nós permanecem no lugar desde que o dashboard esteja aberto. Se os nós foram movidos no modo de Edição, o layout do diagrama é salvo e o layout alterado é restaurado se possível quando o dashboard for aberto de novo.

### <span id="page-26-0"></span>5.6 Como exibir os dados da função

O widget **Fluxo de função** lhe permite exibir dados da função em nós no diagrama **Fluxo de função do PPM** (págin[a 5\)](#page-7-1).

O procedimento não é necessário para dashboards baseados em contexto do PPM.

É necessário atender várias condições.

- Os dados da função e os dados da conexão estão disponíveis em tabelas de dados separadas fornecidas por fontes de dados relevantes.
- Uma coluna contém os nomes da função. O feed de dados pode fornecer vários valores de medida da função, incluindo a informação dos nós de início e de término. Contudo, somente um valor diferente da informação dos nós de início e de término poderá ser exibido no gráfico.
- As fontes de dados são conectadas pelo operador **Concatenar**.

▪ As colunas de fonte de dados devem ser atribuídas corretamente aos elementos do widget **Fluxo de função** (págin[a 7](#page-9-0)). Uma atribuição incorreta (por exemplo, o valor de medida da função é usado para a relevância ou vice-versa) pode resultar na ausência do gráfico ou dos valores de medida da função. Ela não é validada se as colunas foram atribuídas de forma consistente.

Para substituir um valor de medida de função exibido, selecione outra coluna no diálogo de atribuição de dados para a função valor de medida.

Na ajuda online do MashZone NextGen encontra informações detalhadas sobre como configurar feeds de dados e como atribuir dados.

#### **Feed de dados de exemplo para exibir dados da função**

O exemplo mostra uma configuração de feed de dados correta. Os dados de conexão são recuperados pelo operador de fonte de dados PPM da esquerda e os dados de função são recuperados pelo da direita. Ambas as fontes de dados são conectadas pelo operador **Concatenar**.

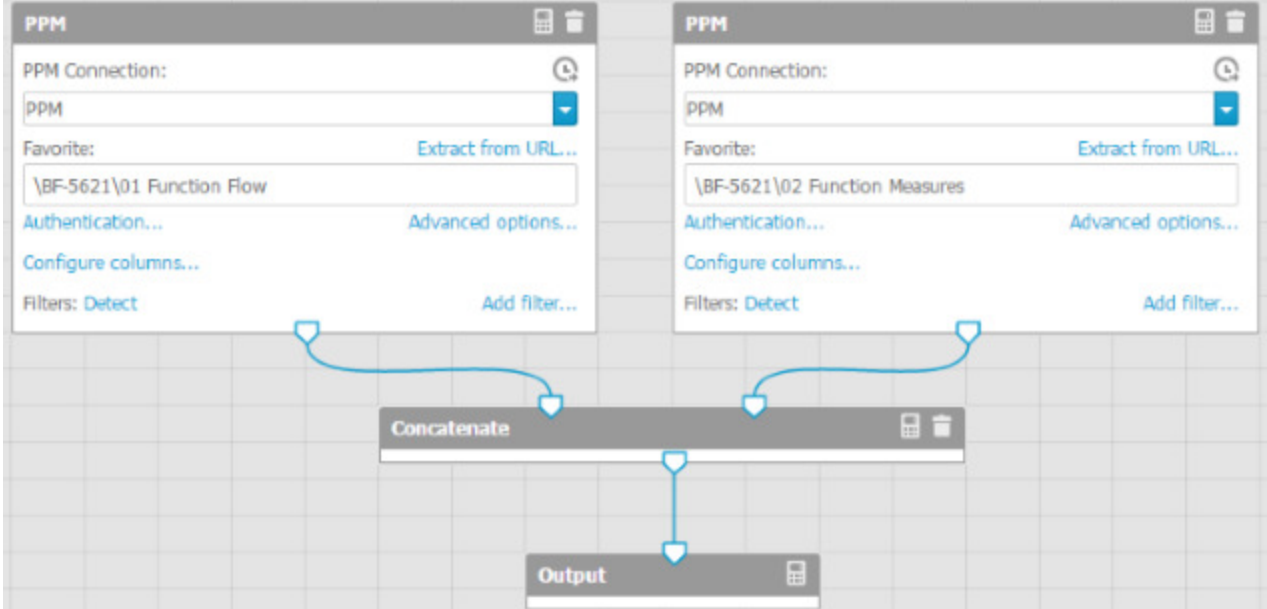

### **Tabela de feed de exemplo com tabelas concatenadas**

### O resultado da definição do feed de dados é mostrado na figura seguinte.

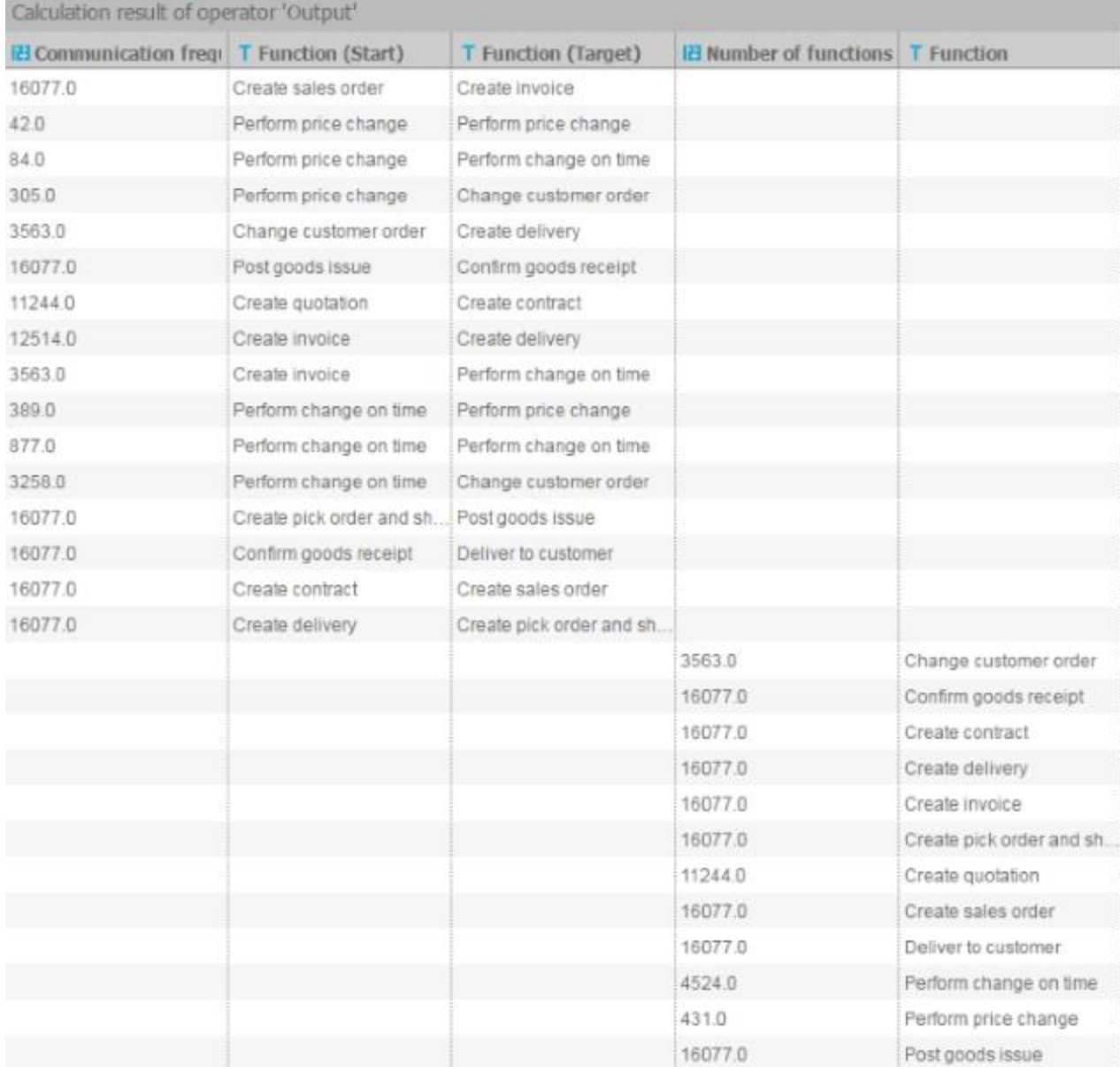

### <span id="page-29-0"></span>6 Pular para o widget do cliente PPM

O widget **Pular para o cliente PPM** é um widget definido pelo usuário fornecido para o MashZone NextGen. O widget exibe um texto personalizável que pode ser usado para pular para o PPM. Um favorito opcional pode ser configurado para pular diretamente para esse favorito quando muda para o PPM.

### <span id="page-29-1"></span>6.1 Inserir texto

Você pode inserir qualquer texto no widget **Pular para o cliente PPM**.

#### **Procedimento**

- 1. Clique duas vezes no widget.
- 2. Insira o texto desejado.
- 3. Clique fora do widget para fechar o campo de entrada.

O texto é exibido no widget.

### <span id="page-29-2"></span>6.2 Determinar as configurações do widget

Você pode determinar as configurações de exibição do widget na caixa de diálogo de propriedades do widget.

#### **Procedimento**

- 1. Clique no widget inserido **Pular para o cliente PPM**. A caixa de diálogo das propriedades relevantes será exibida.
- 2. Execute suas configurações. Consulte a lista de opções de exibição abaixo.

Suas configurações foram aplicadas.

#### **Opções de exibição**

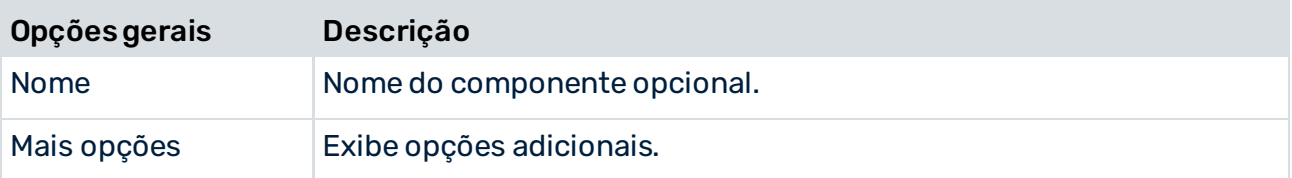

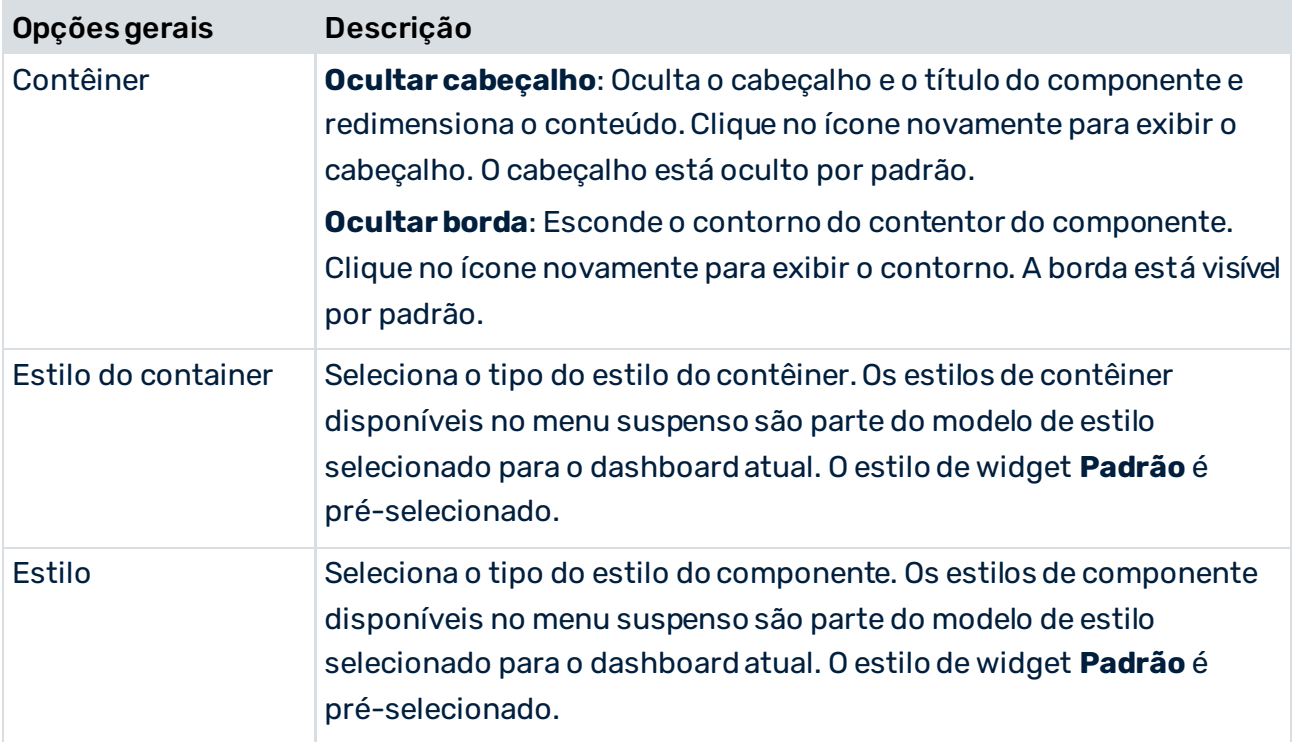

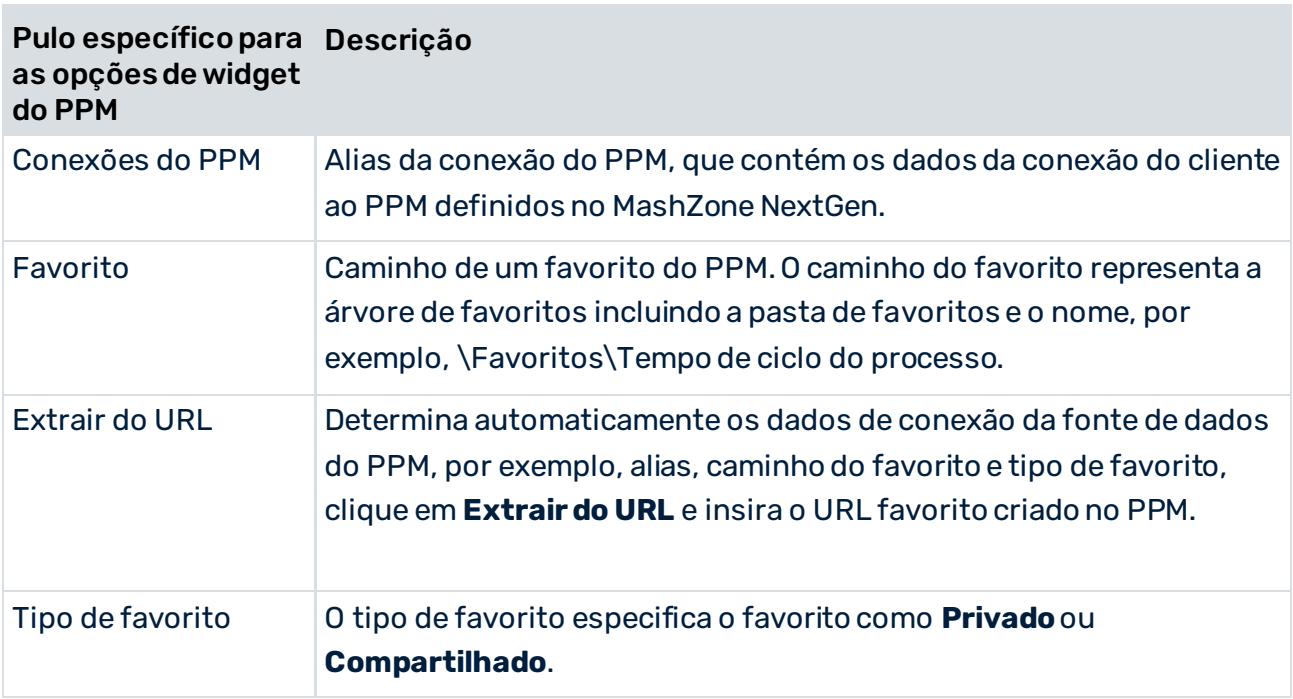

# <span id="page-31-0"></span>6.3 Autenticação SAML

Se um usuário inicia o PPM usando o widget **Pular para o cliente PPM**, ele é automaticamente autenticado contra o sistema do PPM por meio de login único (SSO), desde que o SSO esteja configurado corretamente para o PPM e o MashZone NextGen. O idioma atual de logon do usuário é usado para o PPM, se ele estiver disponível no PPM. Caso contrário, o idioma padrão do PPM é utilizado.

Informações detalhadas sobre como configurar uma integração SSO para o MashZone NextGen e o PPM podem ser encontradas na ajuda online do MashZone NextGen e na documentação técnica **Instalação do PPM**.

Se o cliente do PPM ainda não tiver iniciado, o cliente de download do PPM será baixado e você poderá então iniciar o cliente do PPM. Para mais informações, consulte a documentação técnica **Instalação do PPM**.

### <span id="page-32-0"></span>7 Widget Variantes de processo

O widget **Variantes de processo** habilita o recurso de variantes de processo do PPM no MashZone NextGen. O widget adapta o recurso de variantes de processo para o MashZone NextGen e disponibiliza o widget **Variantes de processo** na barra de widgets.

O widget **Variantes de processo** está disponível a partir do PPM versão 10.1.0.2.

Para saber mais sobre o uso geral dos painéis e widgets do MashZone NextGen, consulte a ajuda online do MashZone NextGen.

# <span id="page-32-1"></span>7.1 O que é o widget Variantes de processo?

A partir da versão 10.1, o PPM fornece a funcionalidade variantes de processo. A funcionalidade de variantes de processo ajuda a obter uma visão geral das variantes de processo mais típicas, para identificar processos irregulares e para os analisar (por exemplo, para detectar valores atípicos críticos).

Para mais detalhes sobre como usar a funcionalidade variantes no PPM, consulte o **Guia de início rápido da análise de processo do PPM**.

O widget **Variantes de processo** adapta a funcionalidade variantes de processo do PPM aos requisitos e casos de uso do MashZone NextGen.

- O widget **Variantes de processo** fornece um gráfico de barras que exibe a medida configurada das variantes. Para além da representação gráfica, os valores de medida são exibidos nas barras.
- No lado esquerdo do gráfico de barras, são exibidos os valores da coluna associada ao campo **Dimensão da variante**. Na maioria dos casos, esses são os nomes das variantes.
- No lado direito, são exibidos os valores de medida opcionais. Uma coluna com os valores a serem exibidos pode ser especificada conforme necessário. Consulte Atribuir fontes de dados (págin[a 34\)](#page-36-0) para mais detalhes.
- Quando você move o ponteiro do mouse sobre uma barra, uma dica de ferramenta exibe todas as informações para esta variante.

### ESCALA DO EIXO

Você pode selecionar a escala do eixo na caixa de diálogo de propriedades do widget.

- **Escala do eixo linear** Os valores do eixo X são dimensionados linearmente de 0 para o valor mais alto (barra completamente preenchida).
- **Escala do eixo logarítmico** Os valores do eixo X são dimensionados logaritmicamente.

#### NOMES DA VARIANTE

Os nomes das variantes dependem do nível da dimensão de variante selecionado. **Variante** tem dois níveis de dimensão, **Variante combinada** (largura de etapa grosseira) e **Variante precisa** (largura de etapa refinada).

A variante **v0(n/a)** contém todas as instâncias de processo que não estão associadas a uma variante.

#### **Exemplos**

Variante combinada com largura de etapa grosseira: v1, v2, v3,...

Variante precisa com largura de etapa refinada: v1-1, v1-2, v1-3,.... ,v2-1, v2-2, v2-3... ,v3-1, v3-2, v3-3,....

### PAGINAÇÃO E NAVEGAÇÃO

Dependendo do número de variantes e do espaço disponível para o widget de gráfico, as variantes são exibidas em várias páginas. A página atual e o número total de páginas são exibidos no centro da página, por exemplo, 1/5 páginas. Você pode usar os links **<<**, **<**, **>** e **>>** para navegar pelas páginas. Com os links **<<** e **>>** você pode navegar para a primeira ou para a última página, respectivamente. Com os links **<** e **>** você pode navegar uma página para trás ou para a frente, respectivamente. Se você clicar em um link, as variantes da nova página serão carregadas imediatamente sem redefinir as seleções da página anterior.

Quando o MashZone NextGen atualiza os dados do widget, as páginas são atualizadas automaticamente.

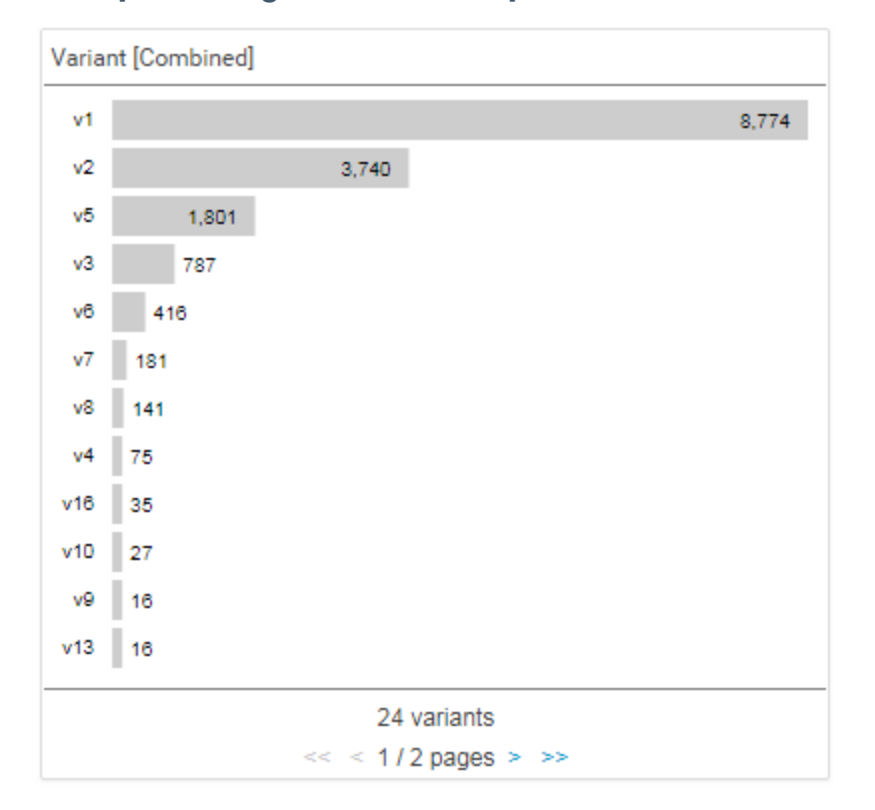

#### **Exemplo do widget Variantes do processo no MashZone NextGen**

### <span id="page-34-0"></span>7.2 Determinar as configurações do widget

Você pode determinar as configurações de exibição do widget na caixa de diálogo de propriedades do widget.

#### **Procedimento**

- 1. Clique no widget **Variantes de processo** no dashboard. A caixa de diálogo das propriedades relevantes será exibida.
- 2. Execute suas configurações. Consulte a lista de opções de exibição abaixo.

Suas configurações foram aplicadas.

#### **Opções de exibição**

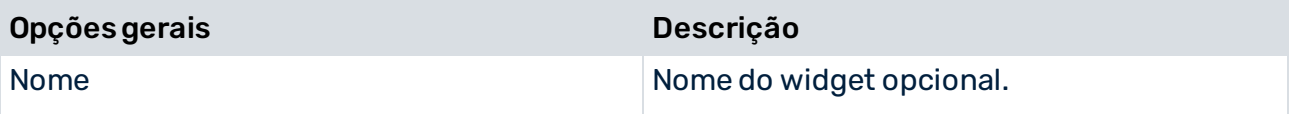

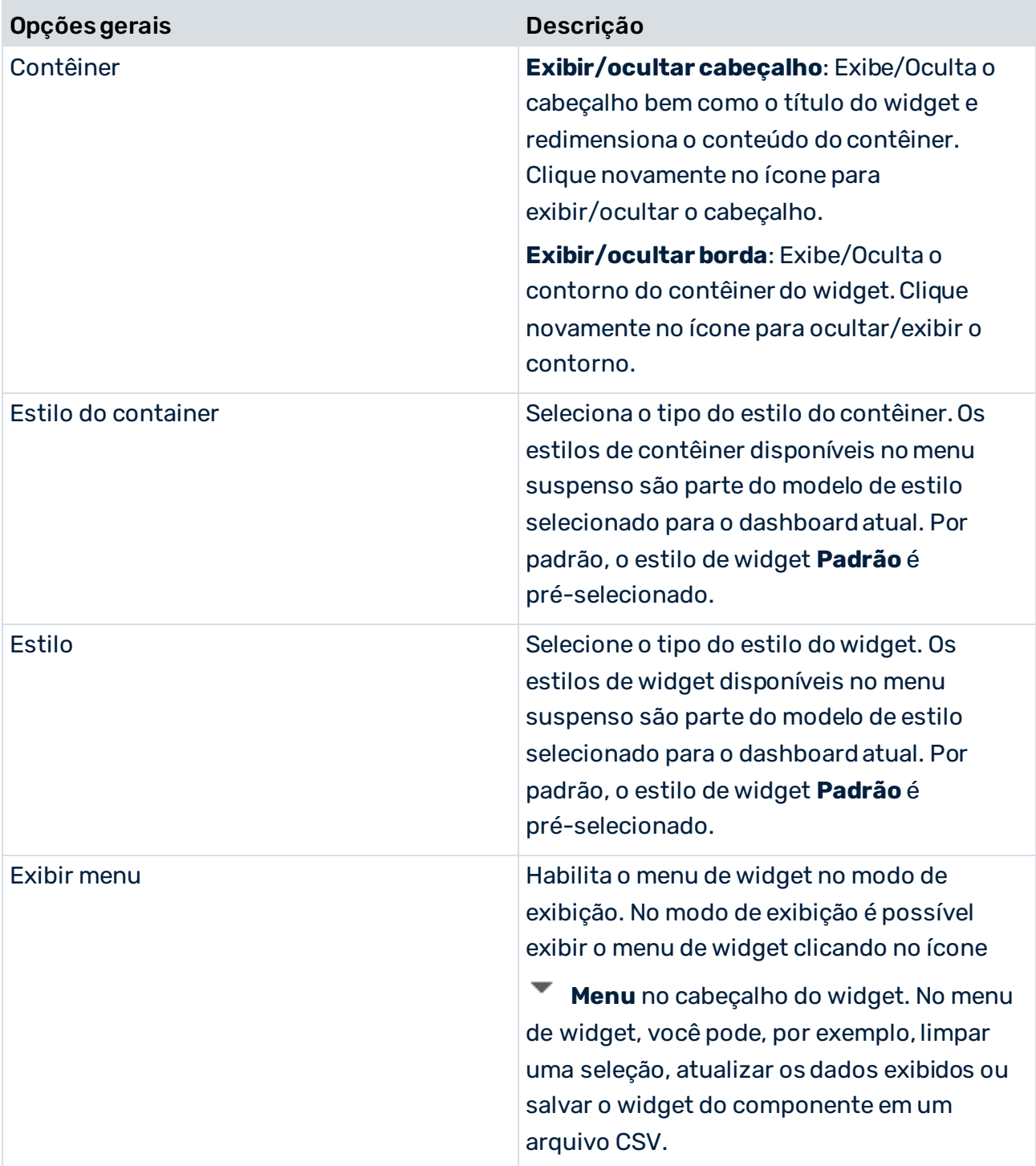

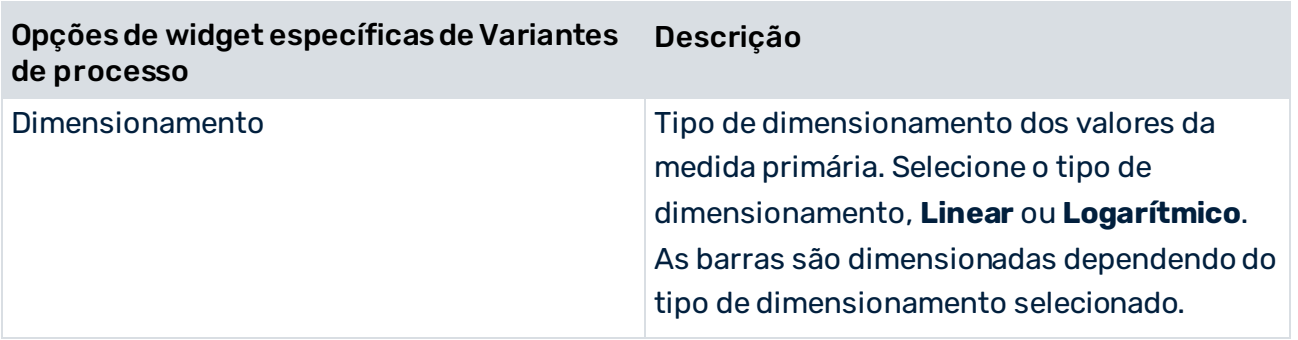

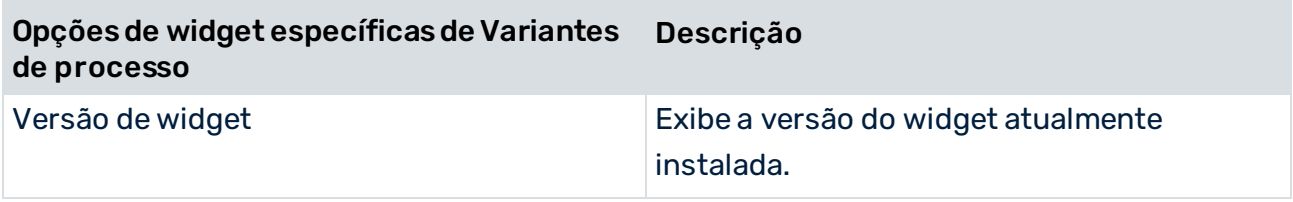

### <span id="page-36-0"></span>7.3 Atribuir fontes de dados ao widget Variante

Antes de exibir conteúdo no widget de variantes, é necessário primeiramente associar uma fonte de dados a este widget. Você pode selecionar o PPM como fonte de dados ou qualquer fonte de dados pretendida, disponível no MashZone NextGen.

#### **Procedimento**

- 1. Clique no widget **Variantes de processo** no dashboard. A caixa de diálogo das propriedades relevantes será exibida.
- 2. Clique em **Atribuir dados** para editar a atribuição de fonte de dados. A caixa de diálogo **Atribuir dados (1/2)** é exibida.

Aqui você pode selecionar uma fonte de dados e determinar as configurações da fonte de dados.

- 3. Clique em **Avançar**.
- 4. A caixa de diálogo **Associar dados (2/2)** será exibida.

Aqui você pode associar as colunas de fonte de dados aos elementos individuais do widget. Ver Configurações (págin[a 36\)](#page-38-0) para detalhes.

- 5. Atribua as colunas de dados do contexto do PPM aos elementos do widget usando arrastar e soltar.
- 6. Clique em uma coluna associada para determinar as configurações das colunas. Ver Configurações (págin[a 36\)](#page-38-0) para detalhes.
- 7. Clique em **OK** para salvar suas configurações.
- <span id="page-36-1"></span>O widget exibe um gráfico de barras baseado nos dados da fonte de dados associada.

### 7.3.1 Associar colunas de dados de um contexto do PPM

Se configurou um Contexto de Process Mining (págin[a 44](#page-46-1)) para o dashboard, apenas precisa atribuir as colunas de dados fornecidas pelo contexto de Process Mining aos elementos dos widgets do dashboard (diálogo **Atribuir dados (2/2)**). Não é necessário atribuir primeiro uma fonte de dados a cada widget (diálogo **Atribuir dados (1/2)**). O contexto de Process Mining é

atribuído automaticamente a todos os widgets do dashboard que não possuem nenhuma fonte de dados atribuída.

Por padrão, o contexto do PPM fornece todas as colunas de dados do sistema PPM. Para o widget **Variantes de processo**, as colunas são filtradas automaticamente e o contexto do PPM fornece apenas a dimensão da variante e as colunas numéricas disponíveis.

#### **Procedimento**

- 1. Clique no widget **Variantes de processo** no dashboard. A caixa de diálogo das propriedades relevantes será exibida.
- 2. Clique em **Atribuir dados** para editar a atribuição de fonte de dados. A caixa de diálogo **Atribuir dados (2/2)** é exibida.

Aqui você pode associar as colunas de fonte de dados aos elementos individuais do widget. Ver Configurações (págin[a 36\)](#page-38-0) para detalhes.

- 3. Atribua as colunas de dados do contexto do PPM aos elementos do widget usando arrastar e soltar.
- 4. Clique nas colunas atribuídas para determinar as definições de colunas. Ver Configurações (págin[a 36\)](#page-38-0) para detalhes.
- 5. Clique em **OK** para salvar suas configurações.

O widget exibe as variantes como um gráfico de barras baseado nos dados da fonte de dados atribuída.

Se você não deseja usar colunas de dados baseadas em contexto, é possível associar qualquer outra fonte de dados fornecida. Você pode alterar a fonte de dados clicando em

**Usar outros dados**. A caixa de diálogo **Atribuir dados (1/2)** é aberta. Aqui você pode associar qualquer fonte de dados fornecida. Se você associar outra fonte de dados, não será possível reatribuir o contexto do PPM ao widget do dashboard. Para mais detalhes, consulte o capítulo Associar fontes de dados (págin[a 34](#page-36-0)).

Se necessário, você pode ajustar a lista de colunas de dados fornecidas para a atribuição de colunas de dados. Clique em **Editar contexto do PPM** para editar as colunas de dados especificadas no contexto do PPM.

Para mais detalhes sobre como usar e configurar um contexto de Process Mining, consulte a ajuda online do MashZone NextGen.

### <span id="page-37-0"></span>7.3.1.1 Correspondência de colunas

Para facilitar a atribuição das colunas de origem aos elementos do widget, os nomes das colunas de fonte são combinados automaticamente com os nomes padrão das colunas na personalização padrão (somente em Inglês e alemão). A correspondência é somente efetuada se ainda não houver colunas atribuídas a alguns elementos do widget.

Os seguintes elementos do widget **Variantes de processo** estão combinados (a comparação não diferencia maiúsculas de minúsculas):

▪ Dimensão da variante É exatamente "Variante"

Contém "Variante"

- Medida primária
	- Só é correspondido se houver apenas uma única coluna com tipo numérico.

Se não houver uma coluna de fonte correspondente para um elemento de widget, o elemento de widget permanece não atribuído e você deverá atribuir manualmente a coluna a ser usada.

# <span id="page-38-0"></span>7.3.2 Configurações

O widget **Variantes do processo** requer uma coluna para a **Dimensão de variante** e uma para o elemento **Medida primária**. Adicionalmente, você pode associar uma coluna de fonte de dados ao elemento opcional **Medida adicional**.

Você pode especificar o **Nome de exibição** para o elemento **Dimensão de variante**. Para os elementos **Medida primária** e **Medida adicional**, você pode especificar o **Nome de exibição** e o **Formato**. Se você ativar a opção **Arredondar numericamente**, os valores são arredondados de acordo com o formato especificado, caso contrário, os dígitos são truncados. Uma coluna usada como **Medida primária** não pode ser usada como **Medida adicional** e vice-versa.

Se usar o contexto do PPM para um widget **Variantes do processo**, você pode renomear os elementos do widget **Nome de exibição** da **Medida primária** e **Medida adicional**.

### **Lista de Opções**

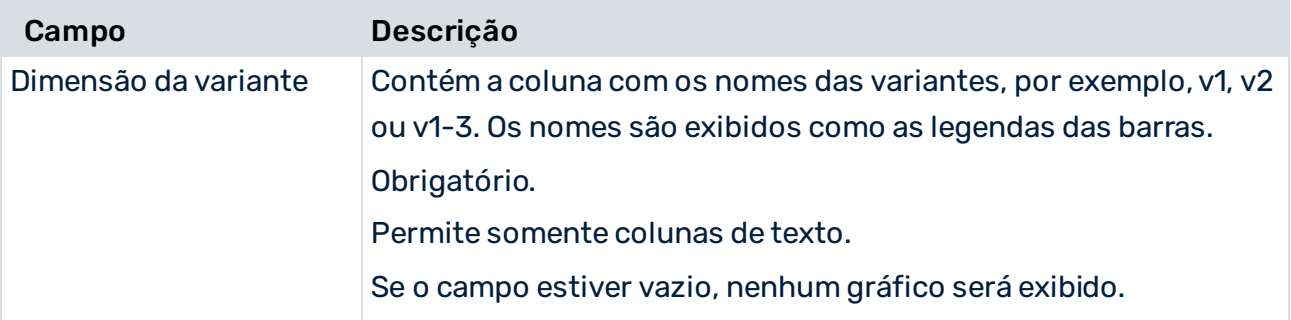

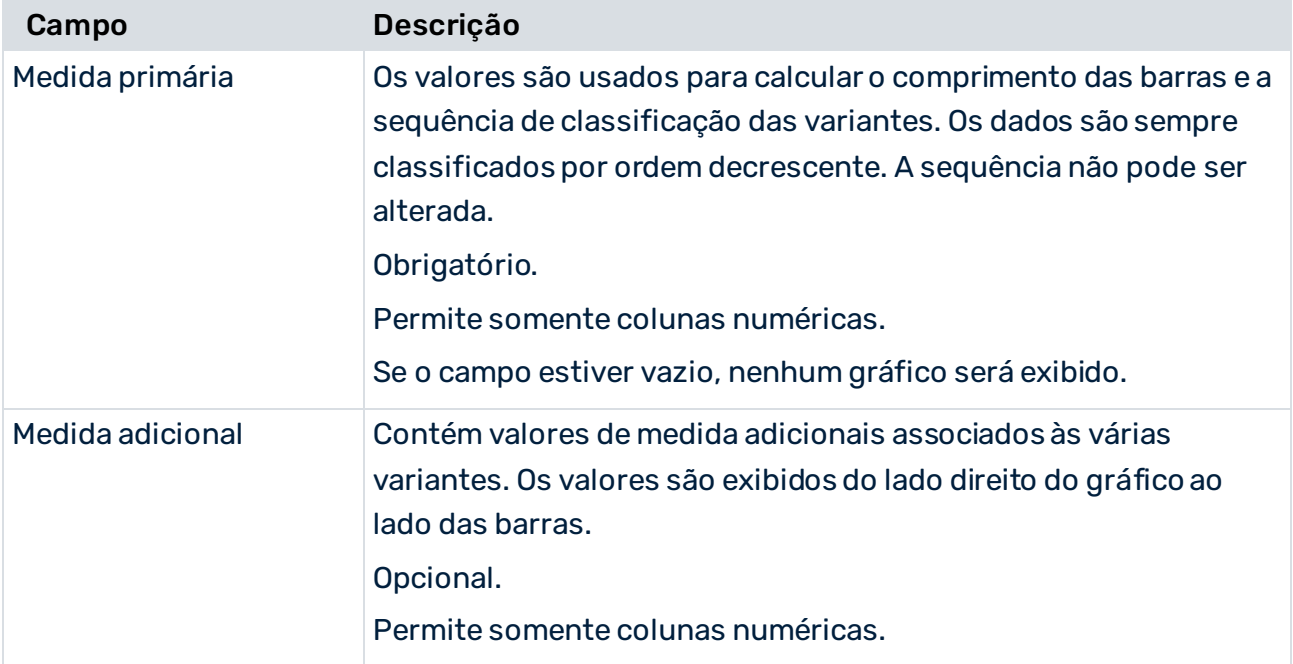

### **Opções estendidas**

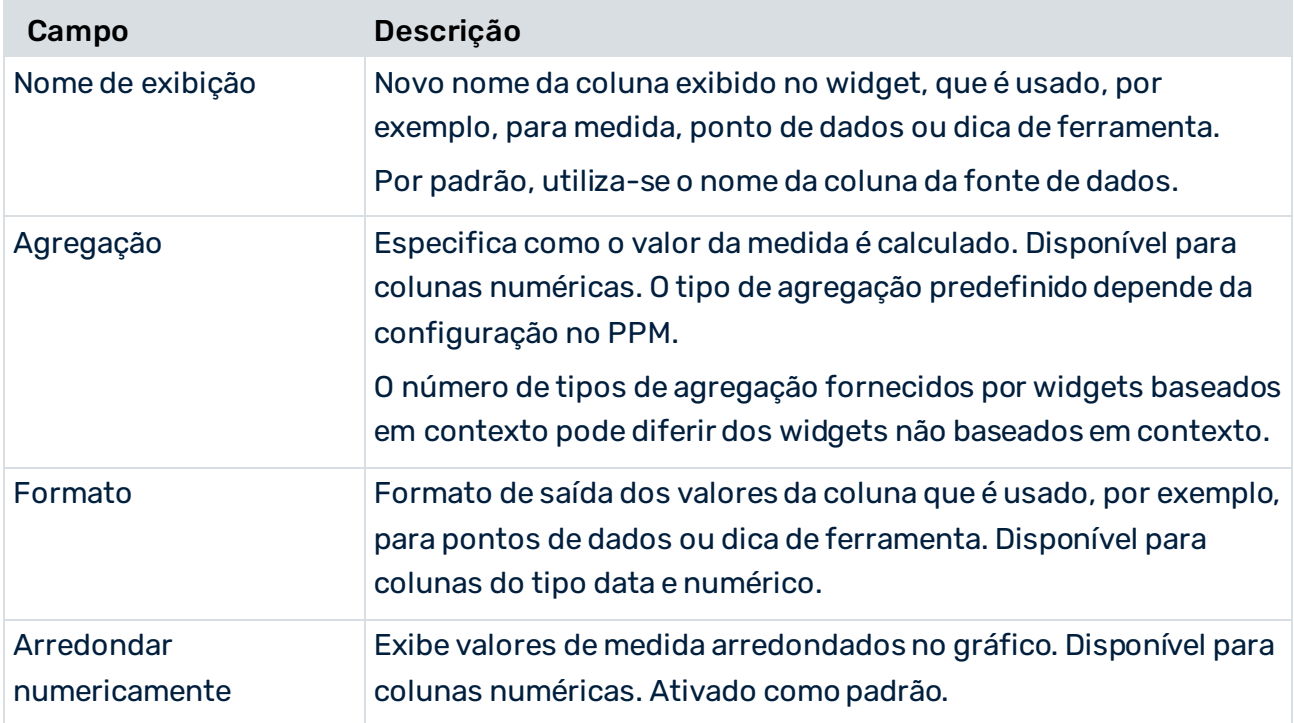

# <span id="page-40-0"></span>7.4 Definir seleções e filtros

O widget **Variantes de processo** suporta as funcionalidades de filtragem e seleção dos dashboards do MashZone NextGen. Pode configurar filtros e seleções para definir relações e interações entre vários widgets do dashboard.

O widget **Variantes de processo** pode ser usado para definir uma seleção ou um filtro em outros widgets do dashboard. Adicionalmente, o widget inteiro pode ser filtrado por outros widgets.

Você pode selecionar uma única variante ou várias variantes ao mesmo tempo. Clique nas variantes que deseja selecionar. Ou clique em uma barra no gráfico e arraste o ponteiro do mouse para a última barra de variantes que deseja selecionar. Um retângulo exibido marca sua seleção múltipla. Também pode usar o retângulo para desmarcar as barras de variantes.

As interações entre widgets são tratadas usando coordenadas que contêm a seleção atual. Essas coordenadas são atualizadas pelo widget em todas as alterações de seleção e podem ser usadas para filtrar outros widgets. Atualmente, o widget **Variantes de processo** apenas expõe uma coordenada com o nome **VariantList**. Esta coordenada **VariantList** fornece todas as variantes que estão atualmente selecionadas no widget **Variantes de processo** (em uma sintaxe especial do PPM porque atualmente o MashZone NextGen não suporta seleção múltipla.).

Atenção aos seguintes conselhos:

- Atualmente, a filtragem de outros widgets está limitada a origens de dados que podem interpretar a sintaxe especial do PPM. Portanto, apenas um parâmetro de entrada no feed ou no dashboard pode ser usado para encaminhar diretamente o filtro para o PPM.
- Atualmente, apenas pode usar widgets de **Variantes de processo** para definir a seleção de outros widgets de **Variantes de processo** porque apenas widgets de **Variantes de processo** podem interpretar a sintaxe obrigatória do PPM.
- O widget de **Variantes de processo** pode ser filtrado por outros widgets, sem restrições. Esses filtros são apenas filtros de resultados e não são encaminhados para o PPM, a menos que estejam configurados como parâmetros de entrada para o operador do PPM.
- A seleção de widgets de **Variantes de processo** pode ser definida por outros widgets, usando a coordenada **VariantList**. Atualmente, a seleção múltipla apenas é suportada pelos widgets **Variantes de processo**.

Na ajuda online do MashZone NextGen encontra informações gerais sobre como usar filtros e seleções.

### <span id="page-41-0"></span>8 Widget Root Cause Miner

O PPM fornece o widget **Minerador de causa de raiz** para analisar os dados visíveis em um dashboard.

Se você observar sintomas incomuns em um dashboard, ou seja, pontos de dados interessantes que necessitam de ser investigados, você pode usar o widget **Minerador de causa de raiz** para analisar esses sintomas. Por exemplo, você observa que o número de reclamações em algumas regiões de distribuição é muito alto e você quer investigar o sintoma.

Mais detalhes sobre a análise de causa de raiz podem ser encontrados na ajuda online do MashZone NextGen.

### <span id="page-41-1"></span>8.1 Iniciar uma análise de causa de raiz

Você pode usar o widget **Root Cause Miner** para realizar uma análise de causa de raiz.

Tecnicamente, uma causa de raiz é um valor de dimensão que afeta um sintoma detectado no dashboard. As causas de raiz estão divididas em duas categorias: Causas de raiz que possuem um efeito causador e causas de raiz que possuem um efeito inibidor no sintoma observado.

Atualmente o widget **Root Cause Miner** apenas dá suporte a filtros de processo como sintomas. Os sintomas baseados em um filtro de processo por detalhe ou em um filtro em nível de função ou relação não são selecionáveis no widget **Root Cause Miner**. Eles são listados no final da lista de sintomas. Esses filtros não podem ser selecionados, mas são levados em conta quando os dados são calculados e recuperados do PPM. Em filtros de processo por detalhe, vários valores são vinculados com o operador **AND** em vez do operador **OR**, como é o caso com outros filtros.

#### **Pré-requisitos**

- Você configurou um contexto de Process Mining. (págin[a 44\)](#page-46-1)
- Você habilitou o painel de filtro.

#### **Procedimento**

- 1. Abra um dashboard no editor de dashboard.
- 2. Insira um widget **Root Cause Miner** no painel.
- 3. Especifique as configurações do widget (págin[a 43](#page-45-0)).

Somente as configurações básicas estão disponíveis para o widget **Root Cause Miner**. As opções **Atribuir dados** e **Filtro** não estão disponíveis. Para ativar a opção Traduzir (págin[a 45\)](#page-47-0), você terá de adicionar mais um idioma no dashboard. Para mais detalhes sobre como adicionar um idioma, consulte a ajuda online MashZone NextGen.

4. Clique em **Exibir painel** para abrir o dashboard em modo de exibição.

5. Clique em **Novo** no widget **Root Cause Miner** para iniciar um novo minerador de causa de raiz. A opção **Novo** está disponível se um contexto de Process Mining tiver sido configurado e o painel de filtros estiver ativado.

A caixa de diálogo aberta exibe todos os filtros relacionados com o contexto de Process Mining (págin[a 44\)](#page-46-1) que estão definidos no dashboard, quer nos widgets do dashboard, quer no painel de filtro.

6. Selecione o filtro para o sintoma que você deseja analisar. Você apenas pode selecionar um filtro na lista.

Terá de ter especificado pelo menos um filtro na sua análise, caso contrário a lista de filtros estará vazia.

7. Se apenas quiser visualizar instâncias de processo acima de determinado valor limite, poderá ocultar resultados que ocorram somente em um pequeno número de processos e que têm pouco interesse. As causas de raiz que cobrem mais processos são potencialmente mais interessantes do que as que cobrem menos.

Clique em **Mostrar opções** e digite um valor limite no campo de entrada **Ignorar resultados que ocorrem em menos instâncias que**. As causas de raiz detectadas que sejam inferiores ao valor limite definido serão ignoradas na análise.

8. Clique em **Iniciar** para iniciar a solicitação de dados para o PPM.

A opção **Iniciar** só está disponível se um filtro for selecionado e o valor limite estiver no formato correto.

Após você ter iniciado a análise de causa de raiz, o widget envia um pedido de análise para o PPM. Você pode cancelar a solicitação em execução clicando em **Anular**.

Após a conclusão da solicitação, a opção **Resultado** está habilitada.

O widget Root Cause Miner armazena suas configurações como um marcador interno. Essas configurações são o ponto de partida para análises posteriores. Você poderá visualizar o resultado e realizar outras análises (págin[a 41](#page-43-0)).

#### **Exemplo**

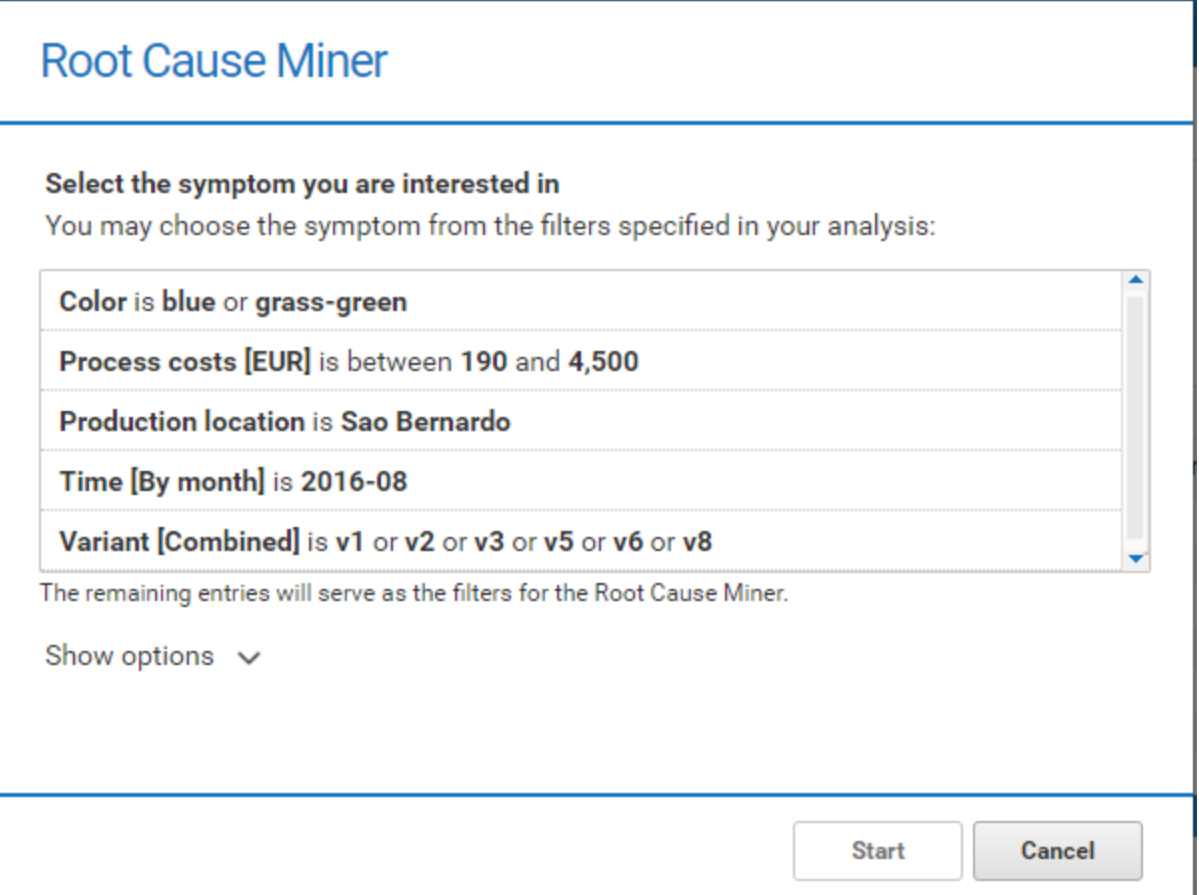

### <span id="page-43-0"></span>8.2 Analisar os resultados do Root Cause Miner

Você pode analisar os resultados retornados da solicitação ao PPM. Assim que os resultados estejam disponíveis no MashZone NextGen, você poderá exibir os resultados em uma caixa de diálogo separada. O resultado inclui possíveis causas de raiz que afetem o sintoma.

#### **Pré-requisitos**

Iniciou uma análise de causa de raiz. (págin[a 39](#page-41-1))

#### **Procedimento**

1. Clique em **Resultado** no widget **Root Cause Miner**. A caixa de diálogo de resultados será aberta.

A caixa de diálogo exibe informações da consulta no topo: O sintoma usado para a análise de causa de raiz (por exemplo, os custos de processo [EUR] ficam entre 2.500 e 3.680) e as instâncias totais com a percentagem de instâncias que conduzem ao sintoma. As instâncias totais são todas as instâncias analisadas, incluindo todas as instâncias do tipo de processo configurado no contexto filtrado pelos restantes filtros disponíveis no dashboard e que não foram selecionados para a análise.

Adicionalmente, os pontos são exibidos na barra de cada causa de raiz. Os pontos indicam a intensidade da associação de causa ou inibição da causa de raiz com o sintoma. Não corresponde necessariamente à percentagem de processos sintomáticos. Os pontos são exibidos logaritmicamente no interior da barra.

Se você mover o ponteiro do mouse sobre a barra de pontuação, uma dica de ferramenta será exibida.

- 2. Selecione **Causas raiz que causam o sintoma** no menu suspenso para exibir somente as causas de raiz que causam o sintoma.
- 3. Selecione **Causas raiz que inibem o sintoma** no menu suspenso para exibir somente as causas de raiz que inibem o sintoma.
- 4. Para mais análises no dashboard, você poderá selecionar uma causa de raiz na lista de resultados e aplicá-la como filtro ao dashboard. Selecione uma causa de raiz e clique em **Aplicar**.

Suas configurações são aplicadas e a causa raiz selecionada é transferida como filtro para o painel de filtro.

Você pode estender sua análise, por exemplo, adicionando novos filtros ou realizando uma nova análise de resultados. Ao iniciar uma nova análise do resultado, todas as configurações que você fez são redefinidas com as configurações armazenadas no marcador interno definido após a análise de sintomas (págin[a 39](#page-41-1)).

#### **Exemplo**

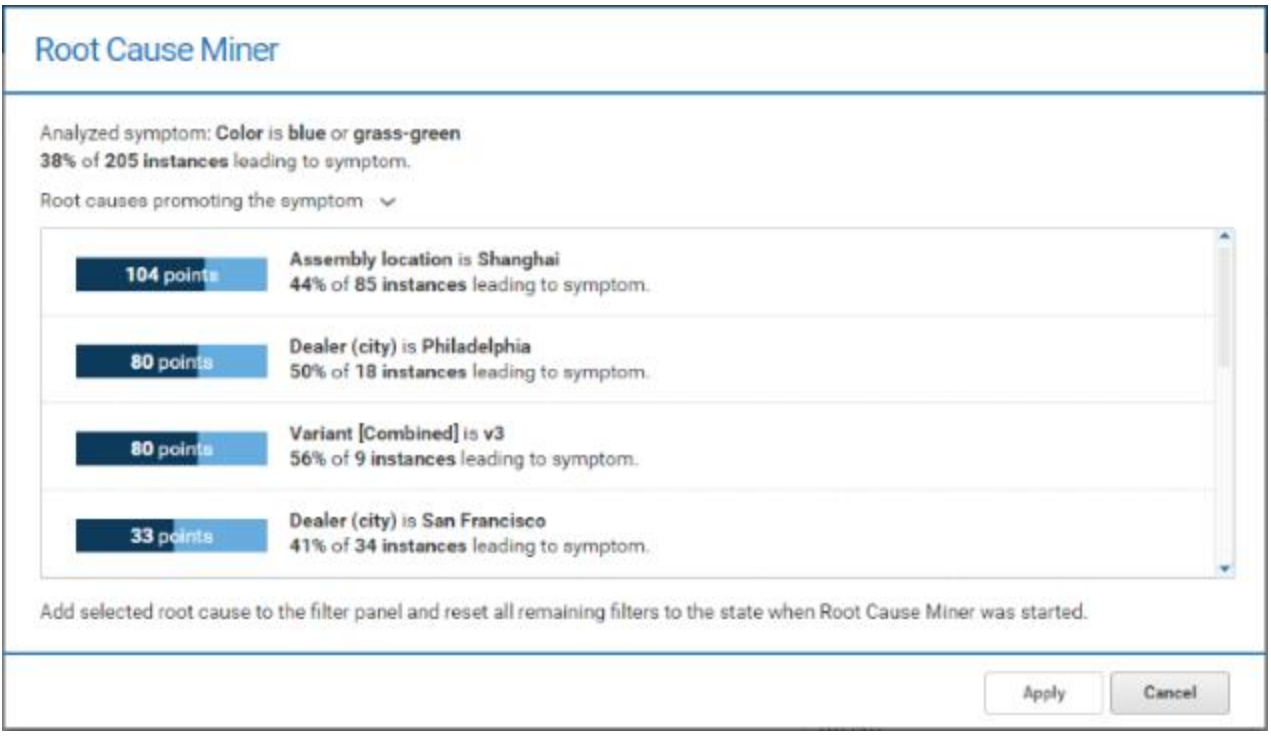

# <span id="page-45-0"></span>8.3 Especificar as configurações do widget

Você pode especificar as configurações de exibição do widget na caixa de diálogo de propriedades do widget.

### **Procedimento**

- 1. Clique no widget **Minerador de causa de raiz** no dashboard. A caixa de diálogo das propriedades relevantes será exibida.
- 2. Execute suas configurações. Consulte a lista de opções de exibição abaixo.

Suas configurações foram aplicadas.

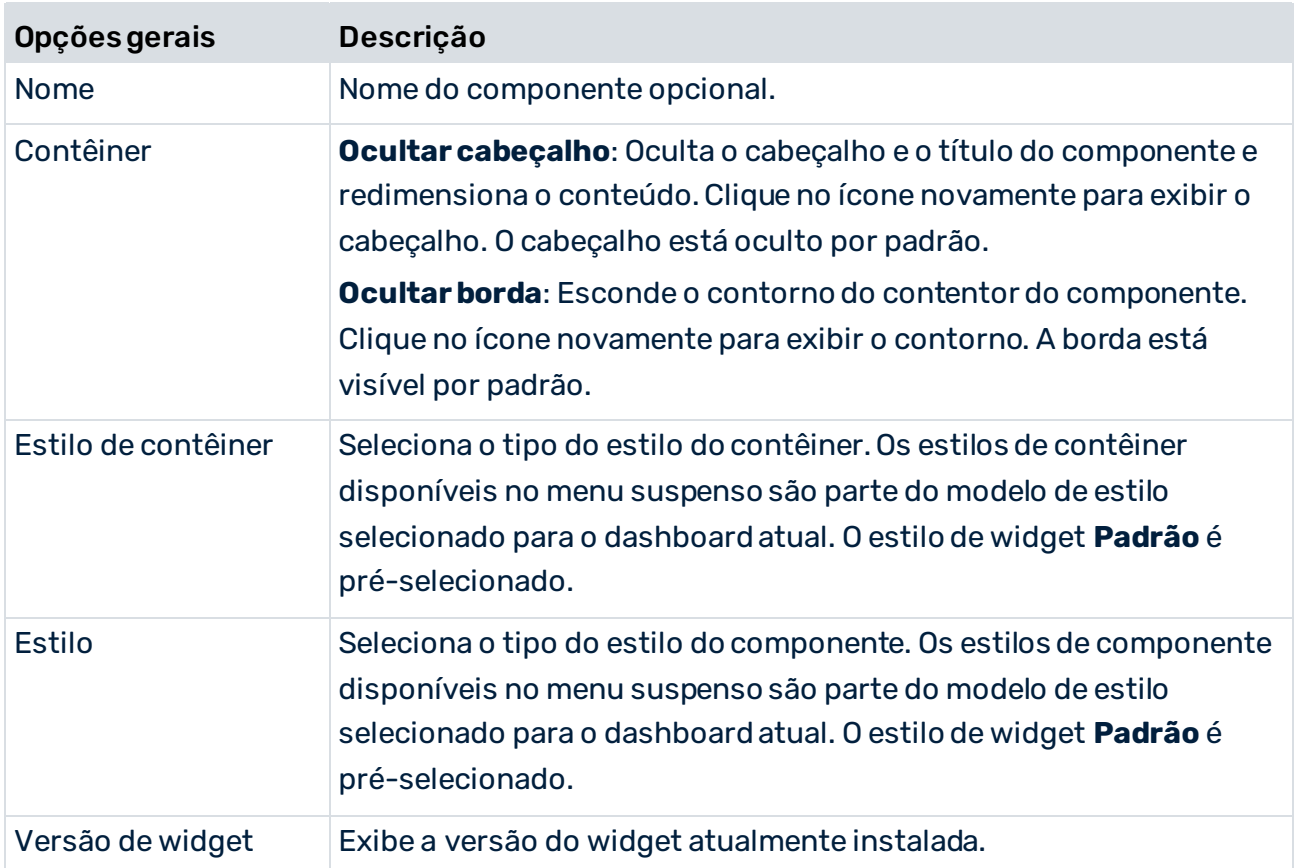

#### **Opções de exibição**

### <span id="page-46-0"></span>9 Anexo

### <span id="page-46-1"></span>9.1 O que é o contexto de Process Mining?

O MashZone NextGen fornece o contexto de Process Mining. O contexto de Process Mining é especificado para um dashboard e pode ser usado como uma fonte de dados por qualquer widget do dashboard.

O contexto de Process Mining facilita significativamente a criação de dashboards baseados em dados de um servidor do PPM. Isso permite acessar diretamente os resultados da análise, como medidas e dimensões, a partir do servidor do PPM, sem criar nenhum favorito no próprio PPM. Além disso, os dashboards baseados em contexto de Process Mining suportam filtragem automática (págin[a 44\)](#page-46-2) sem que seja necessária qualquer configuração.

Para mais detalhes sobre como usar e configurar um contexto de Process Mining, consulte a ajuda online do MashZone NextGen.

### <span id="page-46-2"></span>9.1.1 Filtragem automática

Todos os widgets em um dashboard que usam o contexto de Process Mining (págin[a 44\)](#page-46-1) são filtrados automaticamente por uma seleção em outro widget baseado em contexto de Process Mining. Ou seja, se selecionar um ponto de dados em um widget baseado em contexto, como uma coluna em um gráfico, todos os outros widgets baseados em contexto no dashboard serão filtrados pelos valores selecionados. Atualmente, apenas são suportadas colunas numéricas e de texto. As seleções são transmitidas diretamente para o PPM e os dados filtrados correspondentes são retornados ao MashZone NextGen e exibidos nos widgets.

Para cada coluna de dados no contexto de Process Mining, só pode haver um widget que filtra automaticamente essa coluna por suas seleções. Por padrão, esse widget é o primeiro widget criado com a coluna de dados associada. As colunas de dados que são automaticamente filtradas por um widget são listadas na guia **Contexto** na caixa de diálogo de propriedades do widget. Você também pode ativar ou desativar esta filtragem automática para as colunas de dados dessa guia.

Note que, atualmente, a filtragem de funções e dimensões de relação não é suportada no contexto de Process Mining e, portanto, o widget **Fluxo de função** não filtra outros widgets por suas seleções.

Para mais detalhes sobre como configurar o filtro para widgets baseados em contexto de Process Mining, consulte a ajuda online do MashZone NextGen.

# <span id="page-47-0"></span>9.2 Dashboards multilíngues

A partir da versão 10.3, o MashZone NextGen suporta dashboards multilíngues. Cada widget pode oferecer diversos elementos para tradução. O criador de dashboard pode especificar diferentes traduções em diferentes idiomas para cada widget no momento da criação e o visualizador pode então alternar entre estes idiomas no momento da visualização.

Para obter mais detalhes sobre os dashboards multilíngues, consulte a documentação do MashZone NextGen.

Dependendo do widget, diferentes elementos podem ser traduzidos. As seguintes cadeias de caracteres estão disponíveis para tradução.

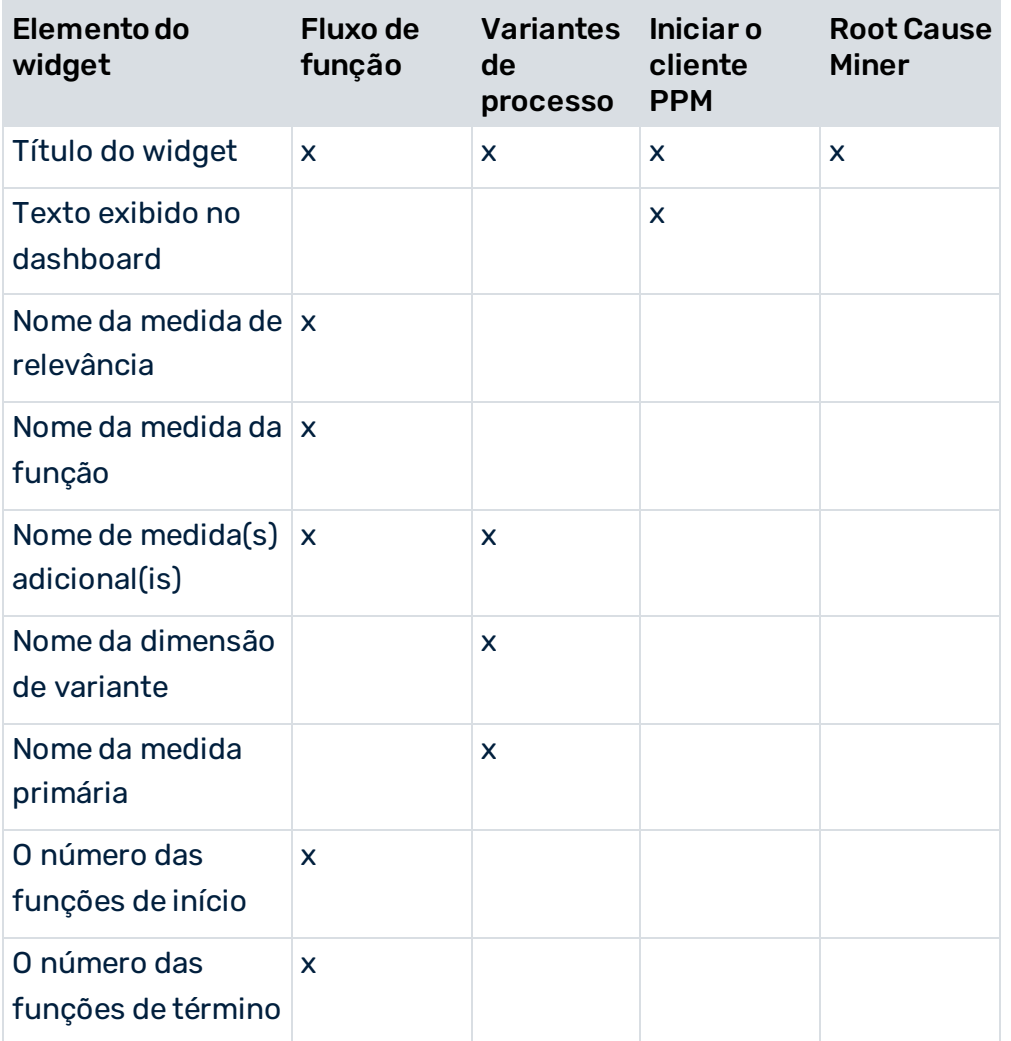

Todas as cadeias de caracteres de idioma visíveis no widget Minerador de causa de raiz são traduzidas automaticamente em todos os idiomas do MashZone NextGen.

# <span id="page-48-0"></span>10 Informações legais

### <span id="page-48-1"></span>10.1 Escopo da documentação

As informações fornecidas descrevem as configurações e os recursos como estavam no momento da publicação. Como a documentação e o software estão sujeitos a ciclos de produção diferentes, a descrição das configurações e dos recursos pode ser diferente das configurações e recursos reais. Informações sobre discrepâncias são fornecidas nas Notas de versão que acompanham o produto. Leia as Notas de versão e considere as informações ao instalar, configurar e usar o produto.

Se você deseja instalar funcionalidades técnicas e/ou de sistema de negócios sem os serviços de consultoria fornecidos pelo Software AG, precisa ter um amplo conhecimento do sistema a ser instalado, sua finalidade, os sistemas de destino e suas várias dependências. Devido ao número de plataformas e configurações de hardware e software interdependentes, só podemos descrever instalações específicas. Não é possível documentar todas as configurações e dependências.

Ao combinar várias tecnologias, observe as instruções dos fabricantes, especialmente os anúncios referentes a lançamentos em suas páginas da Internet. Não podemos garantir o funcionamento e a instalação adequados de sistemas de terceiros aprovados e não os suportamos. Siga sempre as instruções fornecidas nos manuais de instalação dos fabricantes relevantes. Se encontrar dificuldades, entre em contato com o fabricante relevante.

Se você precisar de ajuda para instalar sistemas de terceiros, entre em contato com a organização de vendas do Software AG local. Observe que esse tipo de personalização específica do fabricante ou específica do cliente não é coberto pelo contrato de manutenção de software padrão do Software AG e pode ser executado somente mediante solicitação e acordo especiais.

# <span id="page-48-2"></span>10.2 Suporte

Se tiver qualquer dúvida sobre alguma instalação que você não consegue realizar você mesmo, entre em contato com a sua organização local de vendas da Software AG [\(https://www.softwareag.com/corporate/company/global/offices/default.html](https://www.softwareag.com/corporate/company/global/offices/default.html)). Para obter informações e suporte detalhados, use nossos sites.

Se você tiver um contrato de suporte válido, poderá entrar em contato com o **Suporte Global do ARIS** por: **+800 ARISHELP**. Se este número não for aceito pelo seu fornecedor de serviços telefônicos, consulte o nosso diretório de contatos Global Support Contact Directory.

### ARIS COMMUNITY

Encontre informações, artigos especializados, resolução de problemas, vídeos e comunicação com outros usuários do ARIS. Se você ainda não possui uma conta, registre-se em ARIS Community**.**

### SOFTWARE AG EMPOWER PORTAL

Você pode encontrar documentação no site de documentação da Software AG [\(https://empower.softwareag.com/](https://empower.softwareag.com/)). O site requer credenciais para o site de suporte de produto da Software AG **Empower**. Se você ainda não tiver uma conta do **Empower**, envie um e-mail para empower@softwareag.com com seu nome, empresa e endereço de e-mail da empresa e solicite uma conta.

Se você não tem nenhuma conta, pode usar muitos links no site da TECHcommunity. Para qualquer dúvida, você pode encontrar um número local ou gratuito para o seu país em nosso diretório de contatos Global Support Contact Directory e ligar para nós.

#### **TECHCOMMUNITY**

No website **TECHcommunity**, você pode encontrar documentação e outras informações técnicas:

- Use os fóruns de discussão on-line, que são moderados por profissionais da Software AG, para fazer perguntas, discutir as melhores práticas e aprender como outros clientes estão usando a tecnologia Software AG.
- Acesse artigos, exemplos de código, demonstrações e tutoriais.
- Encontre links para sites externos que discutem padrões abertos e tecnologia da web.
- Acesse a documentação do produto, se você tiver credenciais **TECHcommunity**. Se não tiver, você deverá se registar e especificar **Documentação** como área de interesse.

### EMPOWER (É NECESSÁRIO FAZER LOGIN)

Se você tiver uma conta do **Empower**, use os seguintes sites para encontrar informações detalhadas ou obter suporte:

- Você pode encontrar informações sobre produtos no website Software AG Empower Product Support.
- Para obter informações sobre correções e ler avisos antecipados, documentos técnicos e artigos da base de conhecimentos, acesse o site Knowledge Center.
- Depois de ter uma conta, você pode abrir os incidentes de suporte on-line através da seção eService do Empower.
- Para enviar solicitações de recursos/melhoramentos, obter informações sobre a disponibilidade de produtos e fazer o download de produtos, vá para Products.

### SOFTWARE AG MANAGED LEARNINGS

Obtenha mais informações e treinamentos para aprender com seu laptop, tablet ou smartphone. Obtenha o conhecimento de que você precisa para ter sucesso e faça de cada projeto um sucesso com treinamento especializado da Software AG.

Se você não tiver uma conta, registre-se como cliente ou parceiro.